## IMAGENICS

# **SDI MATRIX SWITCHER ISA-44**

取扱説明書

お買い上げ頂きありがとうございます。

本機は、3G-SDI、HD-SDI、SD-SDI、DVB-ASI 信号に対応した 4 入力 4 出力のマトリックススイッチャーです。 RS-232C の他、LAN による外部制御も可能です。

この取扱説明書をよくご覧になり、十分にご活用下さい。

### <span id="page-1-0"></span>1.安全にお使いいただくために

本機は、安全に十分配慮して設計されています。しかし、誤った使い方をすると火災や感電などにより人 身事故になることがあり危険です。事故を防ぐために次のことを必ずお守りください。

### 絵表示について

この取扱説明書には、安全にお使いいただくためのさまざまな絵表示をしてあります。

その表示を無視して、誤った取り扱いをする事によって生じる内容を次のように区分しています。 内容をよく理解してからお読みください。

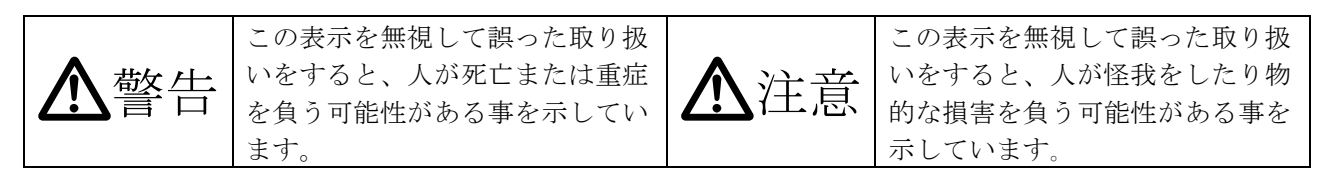

絵表示の意味(絵表示の一例です)

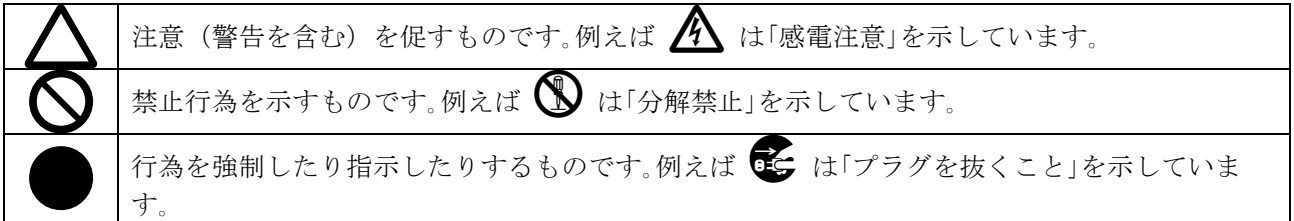

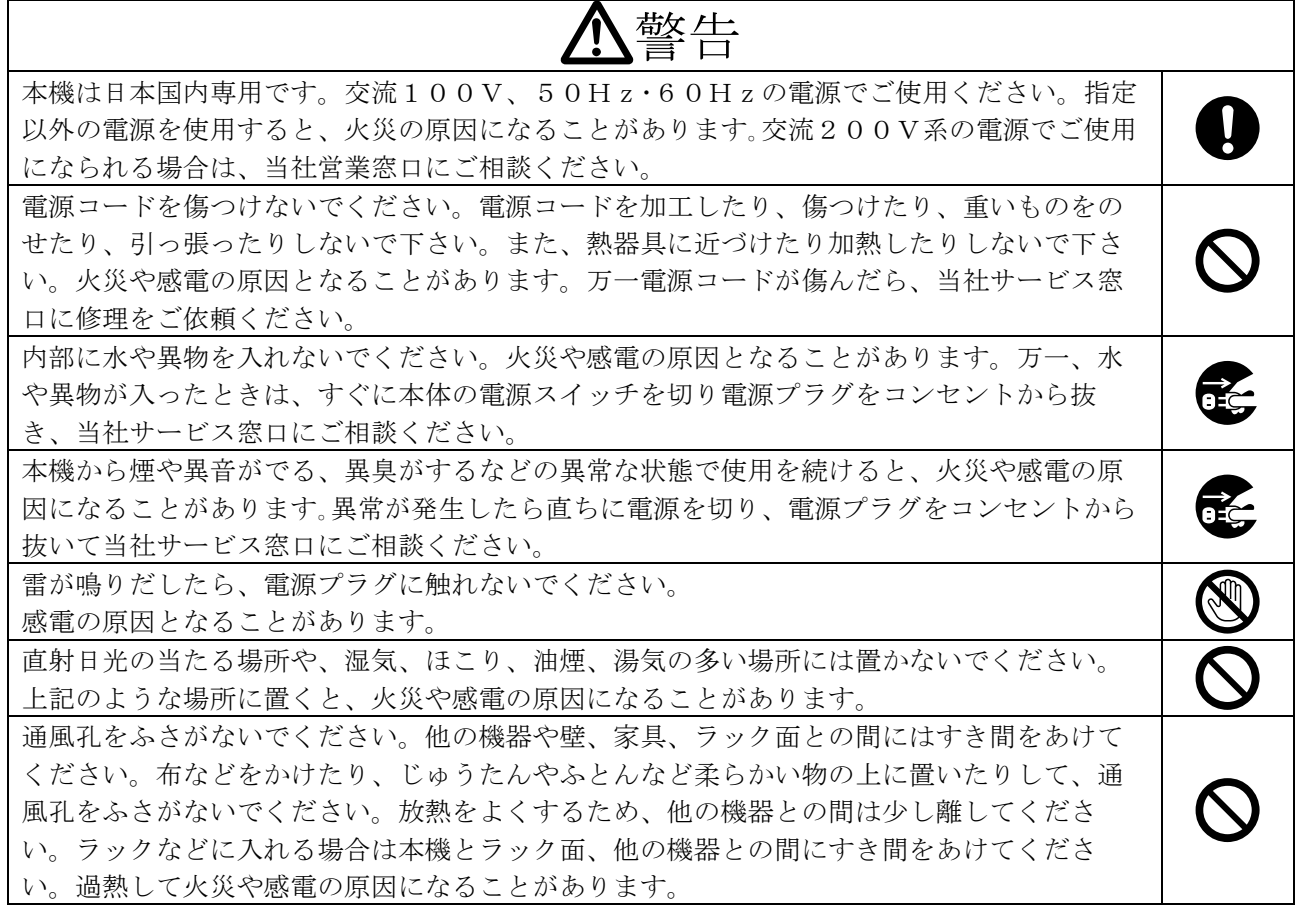

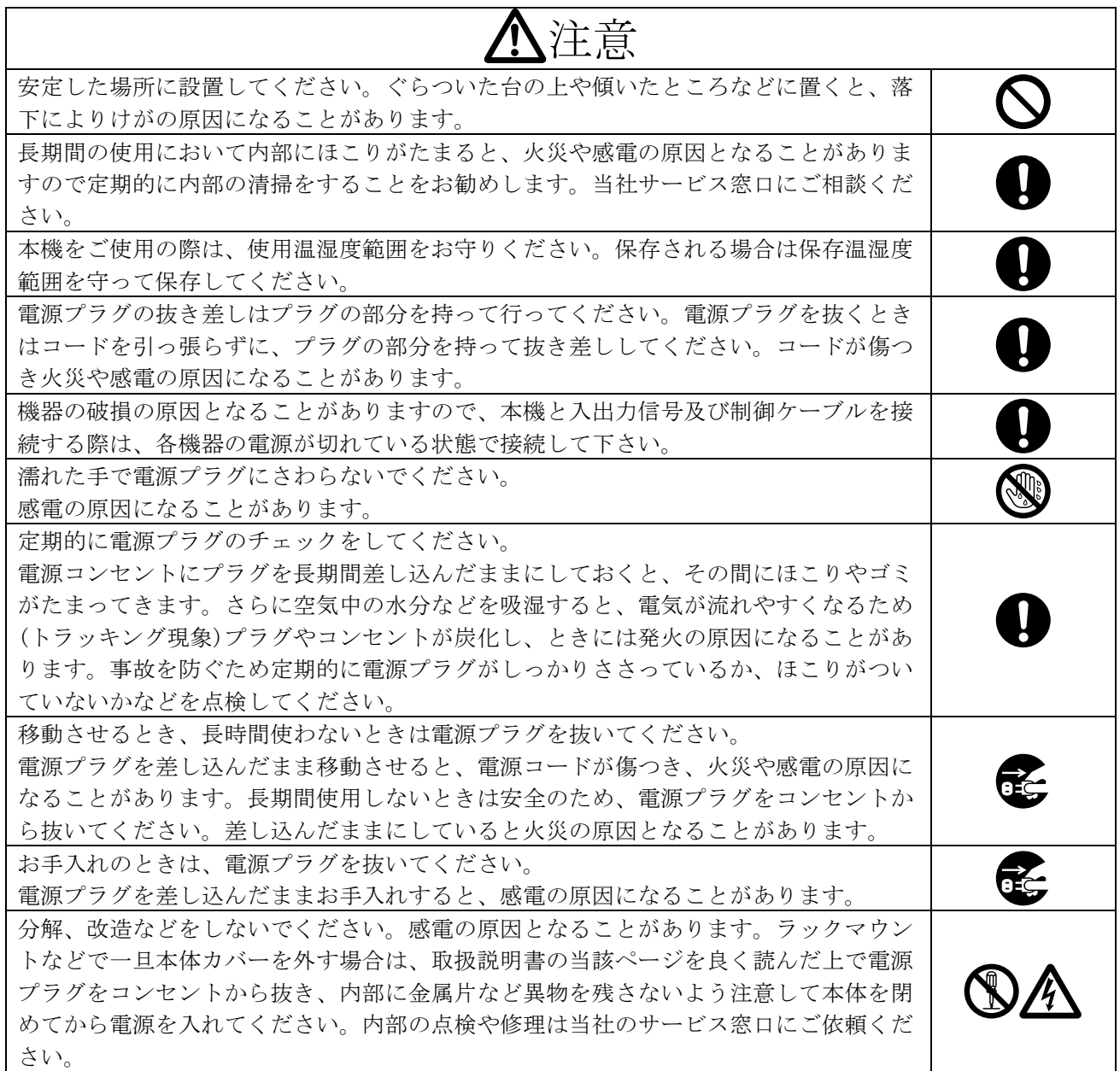

正常な使用状態で本機に故障が発生した場合は、当社は本機の保証書に定められた条件に従って修理いた します。但し、本機の故障、誤動作、不具合、あるいは停電などの外部要因により通信、録画、再生など において利用の機会を逸したために生じた損害などの付随的損失の補償につきましては、当社は一切その 責任を負いかねますので、あらかじめご了承ください。

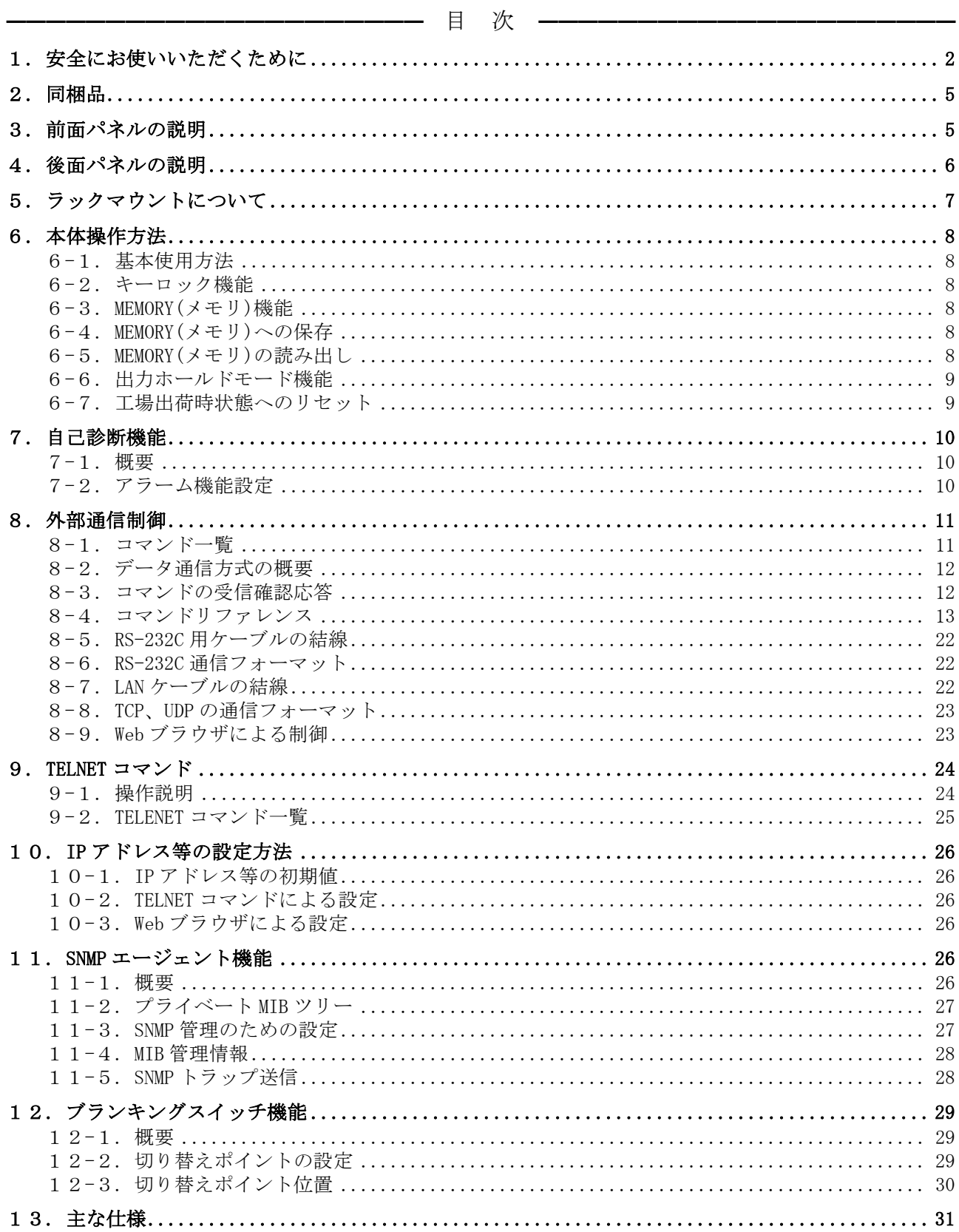

### **IMAGENICS** ISA-44 取扱説明書

### <span id="page-4-0"></span>2.同梱品

箱から取り出したら、次のものが入っていることをご確認ください。 国内専用電源ケーブル(3P-3SL)ロック機構付き 2 本 電源 3P-2P 変換プラグ 2 個 スイッチカバー 2 個 取扱説明書 (本書) カランス インストランス 1部 くちょう くちょう ほんしゃ 保証書 しょうしょう しょうしょう しょうしょう しょうしょう しょうしょう

※ 万一、内容物に不足がある場合は弊社までご連絡下さい。

### <span id="page-4-1"></span>3.前面パネルの説明

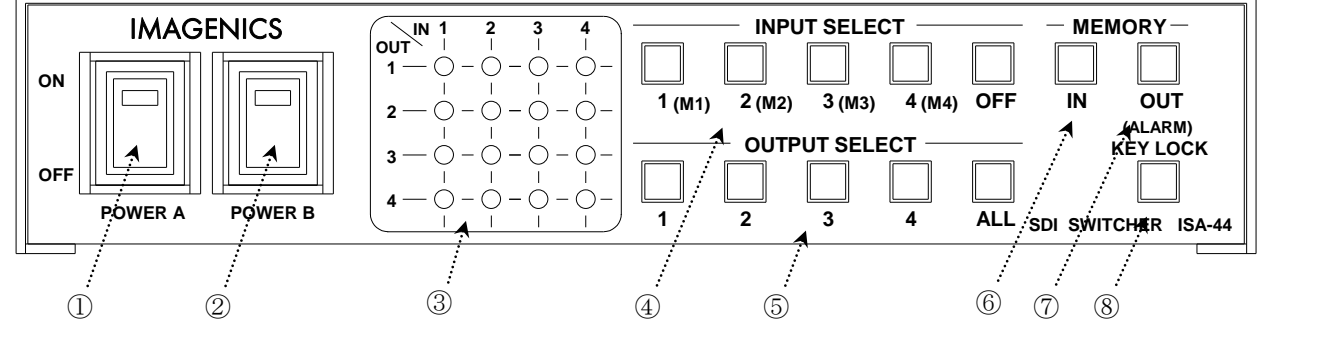

### ① 電源スイッチ(POWER A)

### ② 電源スイッチ(POWER B)

- ・ 電源コードをコンセントに差し、それぞれのスイッチを ON 側にすることにより、電源表示(緑の ランプ)が点灯し電源が入ります。
- ・ 本機の電源は 2 重化構造になっています。

### ③ マトリックスディスプレイ(MATRIX DISPLAY)

・ 現在のスイッチャーのクロスポイントを LED(発光ダイオード)により表示します。

#### ④ インプットセレクト(INPUT SELECT)、メモリーセレクト(MEMORY SELECT)ボタン

・ 1~4, OFF の入力を選択するボタンです。M1~M4 のメモリーナンバー選択ボタンも兼ねていま す。

### ⑤ アウトプットセレクト(OUTPUT SELECT)ボタン

- ・ 1~4, ALL の出力を選択するボタンです。④の操作のあと、出力を選択することによりクロスポ イントがセットされます。
- ・ ④のインプットセレクトが選択されていない状態で約1秒間以上押し続けると、出力ホールドモ ードになります。詳細は「6-6.出力ホールドモード機能」をご参照下さい。

#### ⑥ メモリイン(MEMORY IN)ボタン

・ ④のメモリーセレクト(M1~M4)を選択した後、この MEMORY IN ボタンを押し続ける(約 1 秒間) ことにより、③で現在表示されているクロスポイント内容を記憶させることができます。

### ⑦ メモリアウト(MEMORY OUT)ボタン

- ・ ④のメモリーセレクト(M1~M4)を選択し、その後このボタンを押すことにより、⑥で記録したク ロスポイントパターンを読み出すことができます。
- ・ ④のインプットセレクトが選択されていない状態で約1秒間以上押し続けると、出力ホールドモ ードになります。詳細は「6-6.出力ホールドモード機能」をご参照下さい。

### ⑧ キーロック(KEY LOCK)、アラーム表示(ALARM)ボタン

- ・ このボタンを約 1 秒間押し続けると、キーロック状態となり、ボタンのランプが点灯します。解 除するには、再度このボタンを約 1 秒間押し続けて下さい。
- ・ 電源再投入時、電源 OFF 直前のキーロック状態を復元します。
- ・ 自己診断機能にて異常を検出した場合、このボタンが点滅します。

### <span id="page-5-0"></span>4.後面パネルの説明

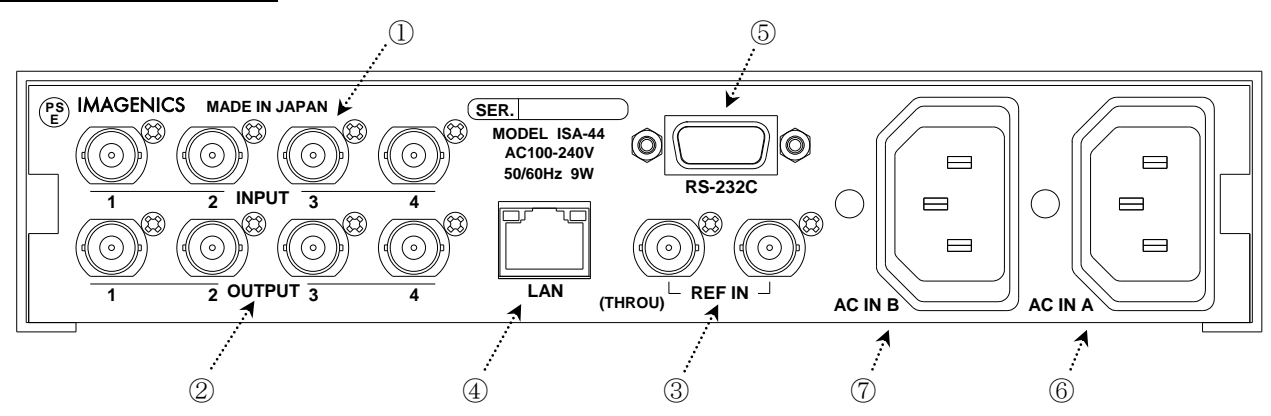

#### ① SDI 信号入力コネクタ(INPUT 75Ω BNC)

・ この端子にシリアルデジタル信号を入力します。

### ② SDI 信号出力コネクタ(OUTPUT 75Ω BNC)

・ この端子から選択されたシリアルデジタル信号が出力されます。

### ③ 基準同期コネクタ(REF IN BNC ループスルー)

- ・ 本機をブランキングスイッチャーとして使用する場合、2 値・3 値の複合同期信号またはブラッ クバースト信号を入力します。
- ・ 外部同期信号を使用しない場合は、両方とも何も接続しなくて構いません。
- ◆ご注意:外部同期信号の終点が本機となる場合は、75Ω終端器を接続してください。

#### ④ LAN コネクタ(RJ-45)

- ・ LAN(10Base-T または 100Base-Tx)による外部制御が可能です。
- ・ 物理層の接続が確立すると、10M の場合は赤のランプ、100M の場合は緑のランプが点灯します。
- ・ 通信中はオレンジのランプが点滅します。

### ⑤ RS-232C コネクタ(D サブ 9 ピン オス座)

・ 外部制御する際にコンピュータ等と接続します。

### ⑥ 電源入力コネクタ(AC IN A)

### ⑦ 電源入力コネクタ(AC IN B)

- ・ 通常は AC100V(50/60Hz)に接続します。付属の電源コードを差し込んで下さい。
- ・ 本機の電源は 2 重化構造になっています。

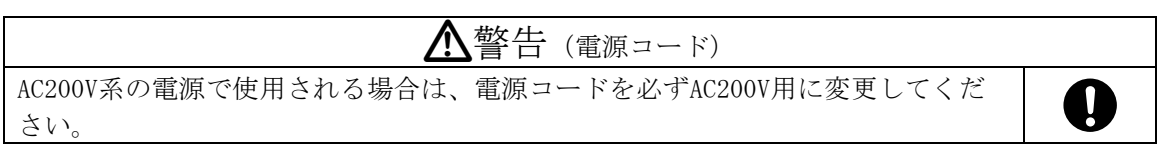

### <span id="page-6-0"></span>5.ラックマウントについて

- ・ 本機は別売の MK-100 ラックマウントキットを使用して、19 型 EIA ラックに 1 台または 2 台の実 装が可能です。本機は自然空冷方式ですので、ラック実装時には放熱と、外部から熱を受けない ように注意願います。
- ・ 2 台の実装を行うには、本機のトップカバー同士を予め MK-100 付属のビスで連結しておく必要 があります。このとき、本機のトップカバーを下図の要領で一旦はずし、トップカバー同士を連 結後、シャーシを元に戻します。
- ・ MK-100 の取扱説明書もお読みください。

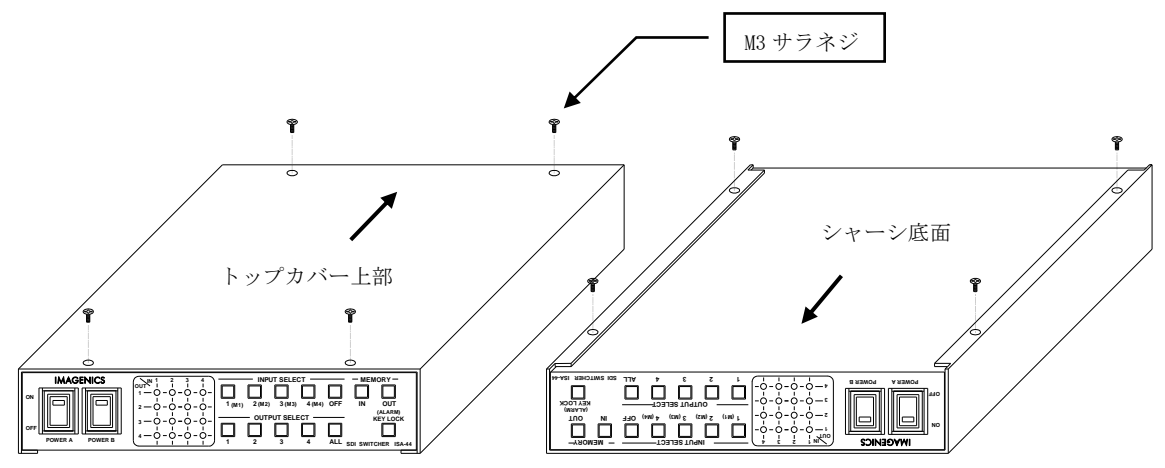

トップカバーとシャーシを分離するには、まず、トップカバー上部・下部合計 8 本の M3-サラ ビスを取り外し、上図のようにシャーシ部を手前へ、トップカバーを背面側にスライドさせ て分離させます。

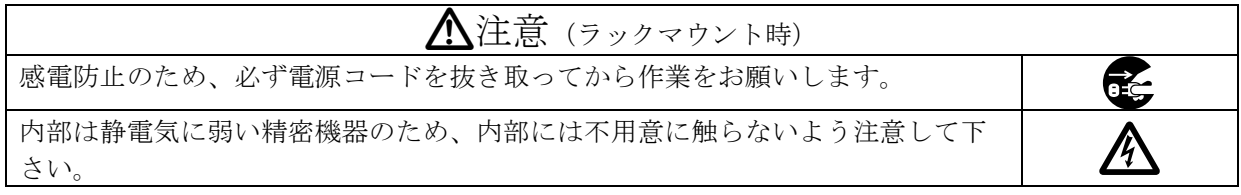

### <span id="page-7-1"></span><span id="page-7-0"></span>6.本体操作方法

### 6-1.基本使用方法

・ INPUT SELECT(入力選択)は、1~4 と OFF(無信号)があり、OUTPUT SELECT(出力選択)は 1~4 と ALL(1~4 の出力全部に同じ信号を出力する)があります。最初に INPUT SELECT ボタン、続け て OUTPUT SELECT ボタンを押すことによりクロスポイントを切り替えることができます。

※工場出荷時は、ALL OFF に設定しています。

- 例 1. INPUT 3 を OUTPUT 1~4 に出力する場合 ①INPUT 3 を押す ②OUTPUT ALL を押す
- 例 2. INPUT 1 を OUTPUT 3 にその他の OUTPUT は OFF にする場合 ①INPUT OFF を押す ②OUTPUT ALL を押す ③INPUT 1 を押す ④OUTPUT 3 を押す

### <span id="page-7-2"></span>6-2.キーロック機能

- ・ キーロック(KEY LOCK)ボタンを約 1 秒間押し続けると、キーロック状態となり、ボタンのラン プが点灯します。解除するには、再度このボタンを約 1 秒間押し続けて下さい。
- ・ キーロック時、本体での手動操作は全て無効です。
- ・ 電源再投入時、電源 OFF 直前のキーロック状態を復元します。

### <span id="page-7-3"></span>6-3.MEMORY(メモリ)機能

- ・ 本機は、各種の操作・設定(現在のクロスポイントの設定状態、およびキーロック状態等)を自動 的に内部の不揮発性メモリに記憶し、電源投入時にこれを読み出して動作を開始します。
- ・ クロスポイントメモリは、現在の設定状態の他に、4 通りのパターンがあります。詳細は、下記 「6-4.MEMORY(メモリ)への保存、6-5.MEMORY(メモリ)の読み出し」の項をご参照下さい。
- ・ メモリの保存内容は半永久に保持することが可能です。

### <span id="page-7-4"></span>6-4.MEMORY(メモリ)への保存

・ メモリに現在のクロスポイント状態を記録するには、記憶したいメモリ番号(M1~M4) ボタンを 押した後に MEMORY IN ボタンを押します。MEMORY IN ボタンは約 1 秒間押し続ける必要がありま す。

### <span id="page-7-5"></span>6-5.MEMORY(メモリ)の読み出し

・ メモリに記憶した内容を読み出すには、読み出したいメモリ番号(M1~M4) ボタンを押した後に MEMORY OUT ボタンを押します。

### <span id="page-8-0"></span>6-6.出力ホールドモード機能

- ・ これまでの弊社製マトリックススイッチャーは、基本的には①INPUT SELECT ボタンを押す、② OUTPUT SELECT ボタンを押す、という 2 アクションで設定されます。これに対して、出力ホール ドモードは、INPUT SELECT ボタンの 1 アクション操作でクロスポイントを設定するモードです。
- ・ 出力ホールドモードに入ると、INPUT SELECT ボタンを押すと即座にクロスポイントが設定され ます。ボタンを離しても OUTPUT SELECT ボタン(または MEMORY OUT ボタン)は照光したままとな り、続けて INPUT SELECT ボタンによる設定が可能です。
- ・ マトリックススイッチャーの、同じ出力の設定を連続して変更したい場合や MEMORY OUT を連続 して実行する場合にご活用下さい。

### 「設定方法」

アイドル状態(INPUT SELECT ボタンの照光が全て消灯している状態)で、任意の OUTPUT SELECT ボタン(ALL および MEMORY OUT も含む)を 1 秒以上長押しするとそのボタンが照光を開始し、 「出力ホールドモード」に入ります。(ボタンを離しても照光は保持されます。)

### 「解除方法」

出力ホールドモードを解除するには、下記の 4 通りの方法があります。

- 1. 照光中のボタンをもう一度押す。
- 2. MEMORY IN ボタンを押す。
- 3. 別の OUTPUT SELECT ボタン(ALL および MEMORY OUT も含む)を押す。 (ただし長押しする とこのボタンによる出力ホールドモードへ移行します。)
- 4. キーロックを設定する。

### 「補足説明」

電源投入直後は、出力ホールドモードは常に OFF 状態です。直前の状態を記憶していません。

### <span id="page-8-1"></span>6-7.工場出荷時状態へのリセット

- ・ INPUT SELECT 1~3 と OFF ボタンを押しながら電源を投入します。INPUT SELECT 1~3 と OFF ボ タンが点灯した事を確認し、ボタンから手を離します。ボタンが点滅し工場出荷状態へリセット されます。
- ・ 全てのクロスポイントメモリは OFF に設定され、IP アドレス等も含めて全ての設定が工場出荷 時状態に設定されます。
- ◆ご注意:この操作で消去されたメモリ内容は復帰出来ませんのでご注意下さい。
- ◆ご注意:設定を変更した場合、全てのクロスポイントメモリは OFF に設定されます。

### <span id="page-9-1"></span><span id="page-9-0"></span>7.自己診断機能

### 7-1.概要

- ・ 本機は、内部電源、SDI 入出力、レファレンス入力の状態を常時監視しています。
- ・ 異常を検出すると、前面パネルの ALARM ボタン(KEY LOCK ボタン兼用)が点滅します。
- ・ 電源投入後、約 5 秒間自己診断機能が停止しています。この間に電源 A 及び電源 B を投入してく ださい。
- 監視結果は、コマンド(詳細 ° 8.外部通信制御、9.TELENET コマンド) で取得することができ ます。また、SNMP エージェント機能によって SNMP トラップ送信することも可能です。(詳細 11.SNMP エージェント機能)

(判定基準)

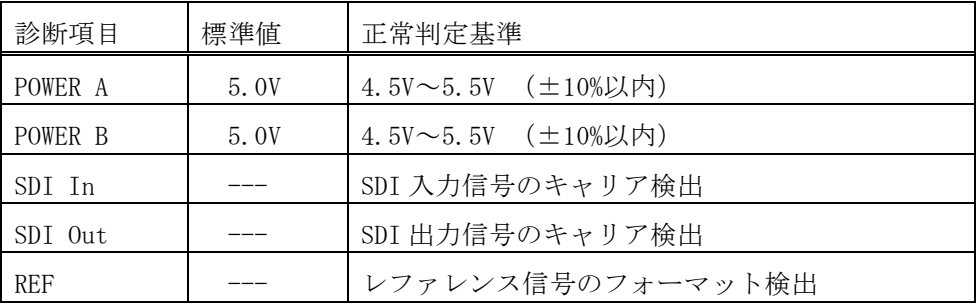

◆ご注意: SDI 入出力の監視機能は信号のキャリアにて判定を行っています。SDI 信号のフォーマ ットやパケット内のエラーは監視していません。

### <span id="page-9-2"></span>7-2.アラーム機能設定

- ・ 電源アラームは常時有効に設定されています。 ※無効設定にする事はできません。
- ・ SDI 入出力アラームはチャンネル単位で有効/無効の選択が可能です。外部通信機能、TELENET コ マンドにて設定します。(詳細で8. 外部通信制御、9.TELENET コマンド) ※工場出荷時は無効に設定されています。
- レファレンス入力アラームは、TELENET コマンドにて有効/無効を設定します。(詳細♡ 9.TELENET コマンド)

※工場出荷時は無効に設定されています。

### <span id="page-10-1"></span><span id="page-10-0"></span>8.外部通信制御

### 8-1.コマンド一覧

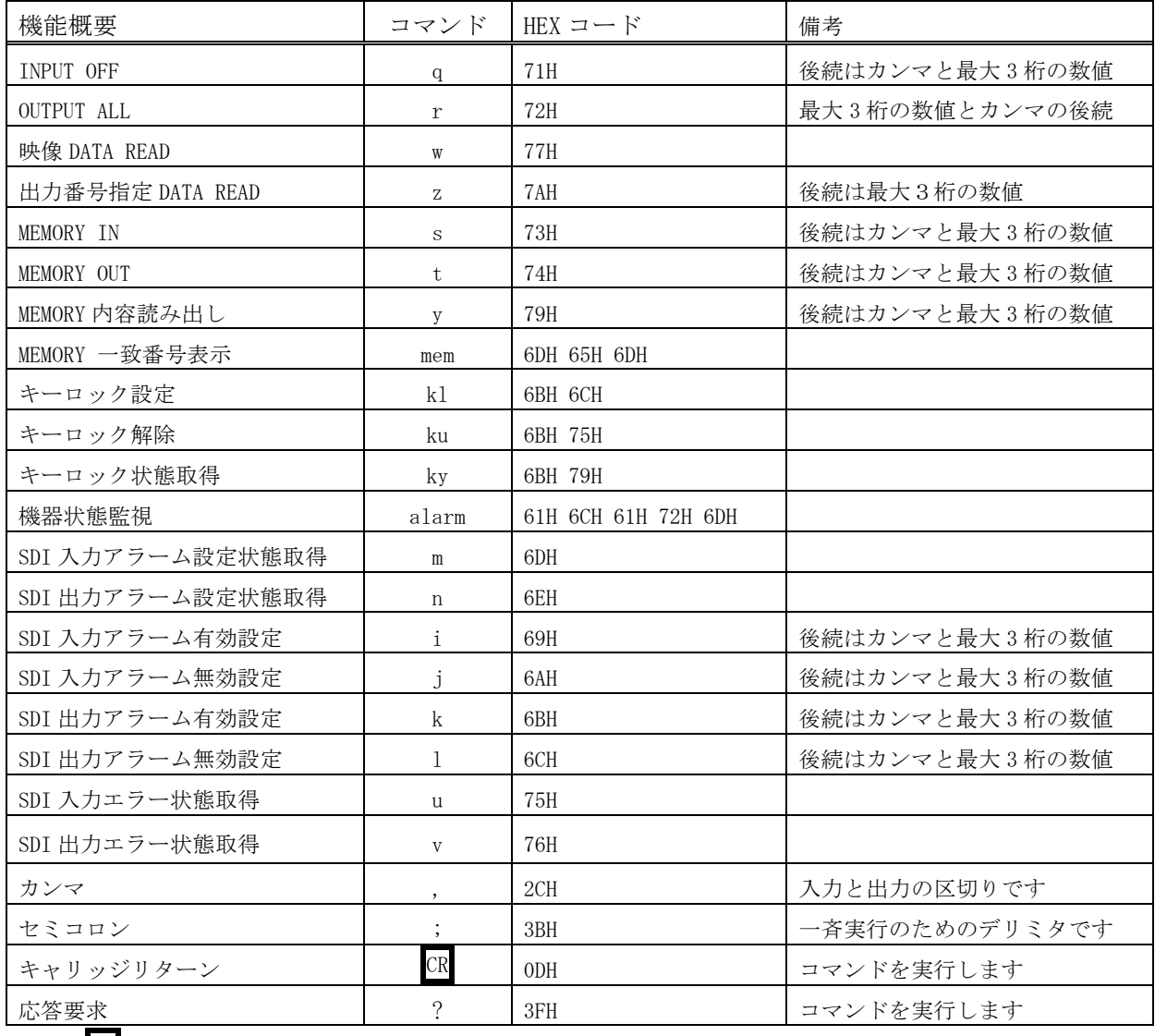

注: CR はキャリッジリターンを示します。16 進数の 0DH(10 進数の 13)です。

### <span id="page-11-0"></span>8-2.データ通信方式の概要

- ・ 本機とホストコンピュータとの接続方法は、RS-232C, LAN(TCP),LAN(UDP)の 3 通りあり、全て 同じコマンドで動作します。
- ・ 複数の通信方式を同時に使用することも可能です。この場合、基本的にはデータを受信した順番 (コマンド成立ごと)に処理します。なお、矛盾する制御(例えば RS-232C で「INPUT 1 を OUTPUT 1」、LAN(TCP)で「INPUT 2 を OUTPUT 1」に設定)をほぼ同時に受信した場合、どちらが優先する かは不定となりますのでご注意下さい。
- 本機内部のコマンド受信バッファは、 CR または ; を受信すると、それまでに受信したキャラ クタを解析します。 CR を受信すると、それまでの解析結果が正常であれば即時実行します。 ; を受信すると、クロスポイント設定コマンドの場合、解析結果が正常であれば実行が保留になり その後、クロスポイント設定コマンドの CR を受信すると実行が開始されます。その他のコマン ドは即時実行します。
- ・ 戻り値のあるコマンドを発行した場合、戻り値が完結してから次のコマンドを発行して下さい。
- 戻りバイト数の比較的大きいコマンド(w CR 等)を繰り返して発行する場合、短周期になるほど パフォーマンスに影響を与えます。特に複数のホストコンピュータで多元通信する場合は、発行 周期を無意味に短くなさらないようにご配慮下さい。
- 電源投入後、初期化の完了を確認するには、M CR や P 等の戻り値のあるコマンドを発行しま す。戻り値が得られれば、初期化は完了していると判断して下さい。

### <span id="page-11-1"></span>8-3.コマンドの受信確認応答

- CR の代わりに ? を受信すると、本機は応答を返します。
- ? 以前に受信したコマンドにおいて、余分なキャラクタを含まない適切なコマンドなら 8 を返 -<br>します。余分なキャラクタが含まれていたり、解釈できないコマンドなら !! を返します

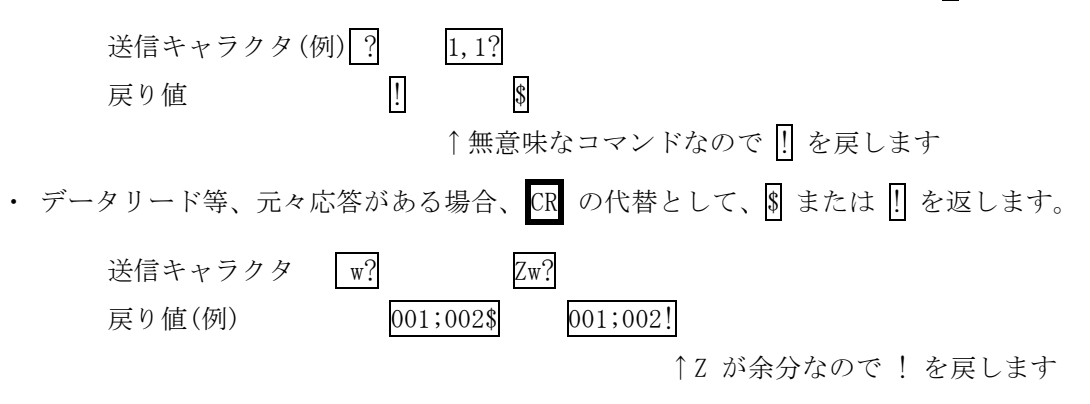

### <span id="page-12-0"></span>8-4.コマンドリファレンス

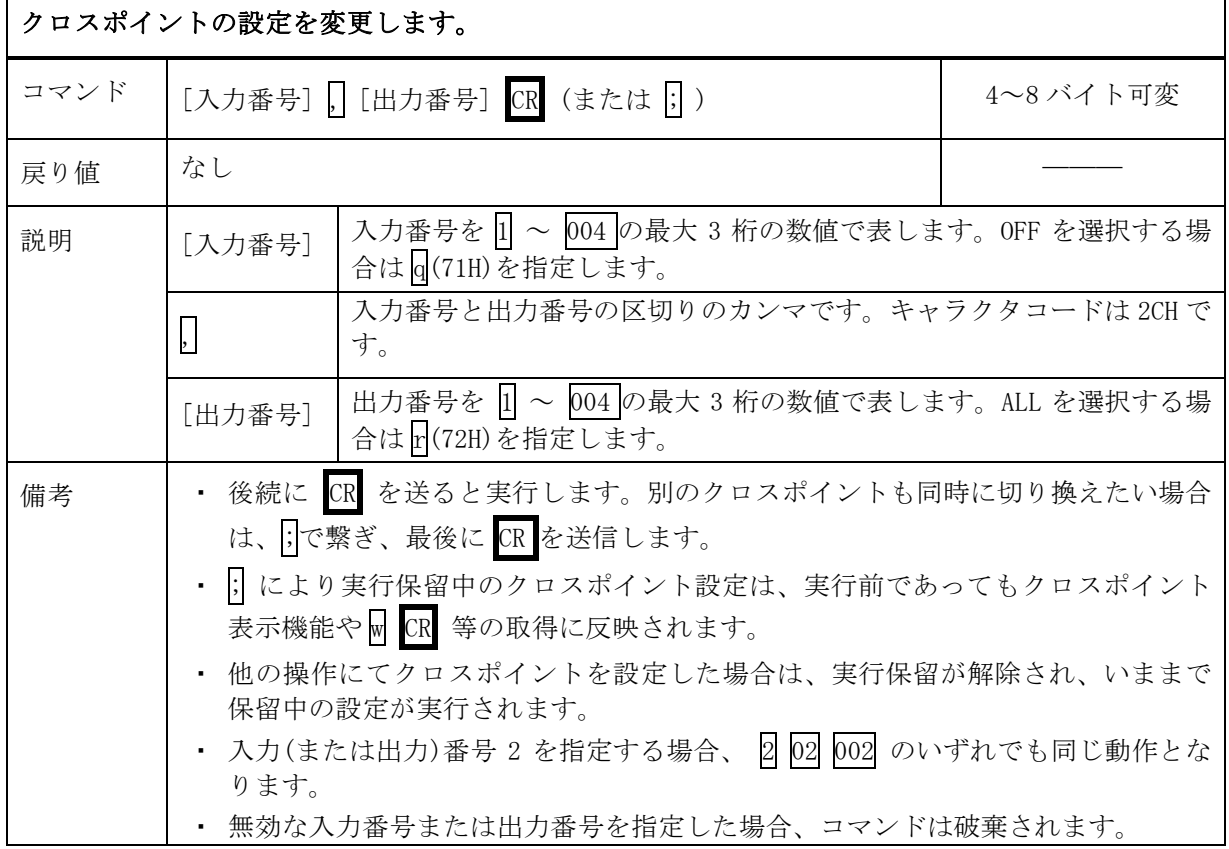

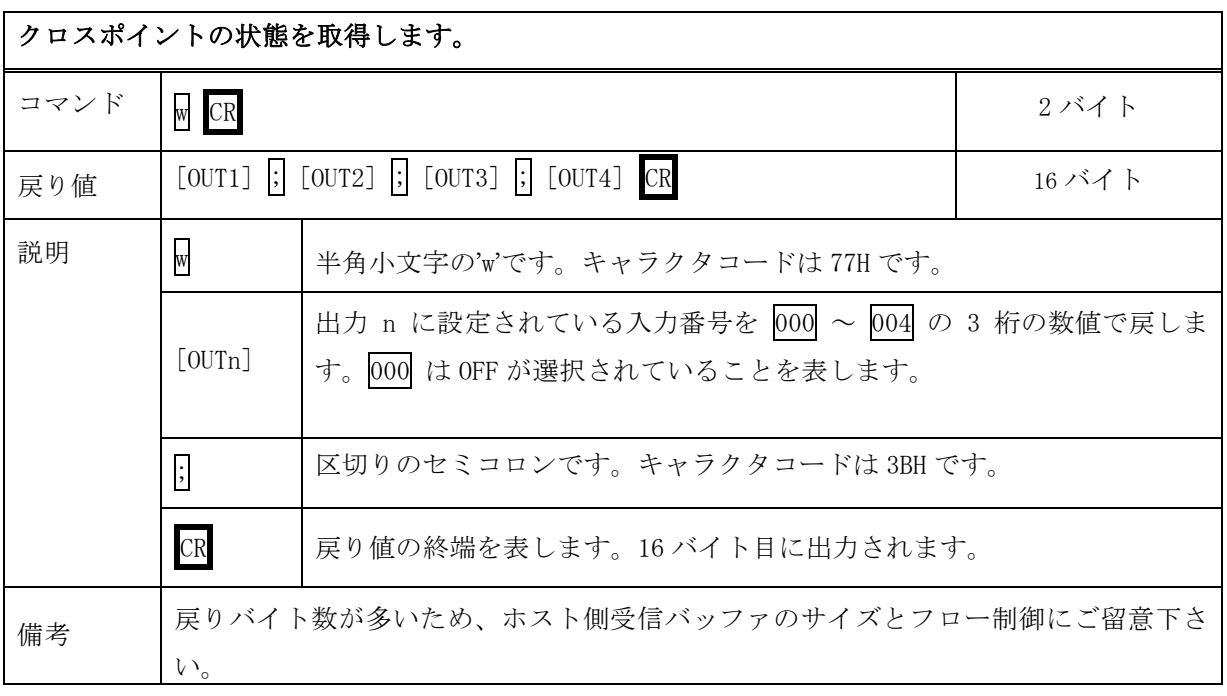

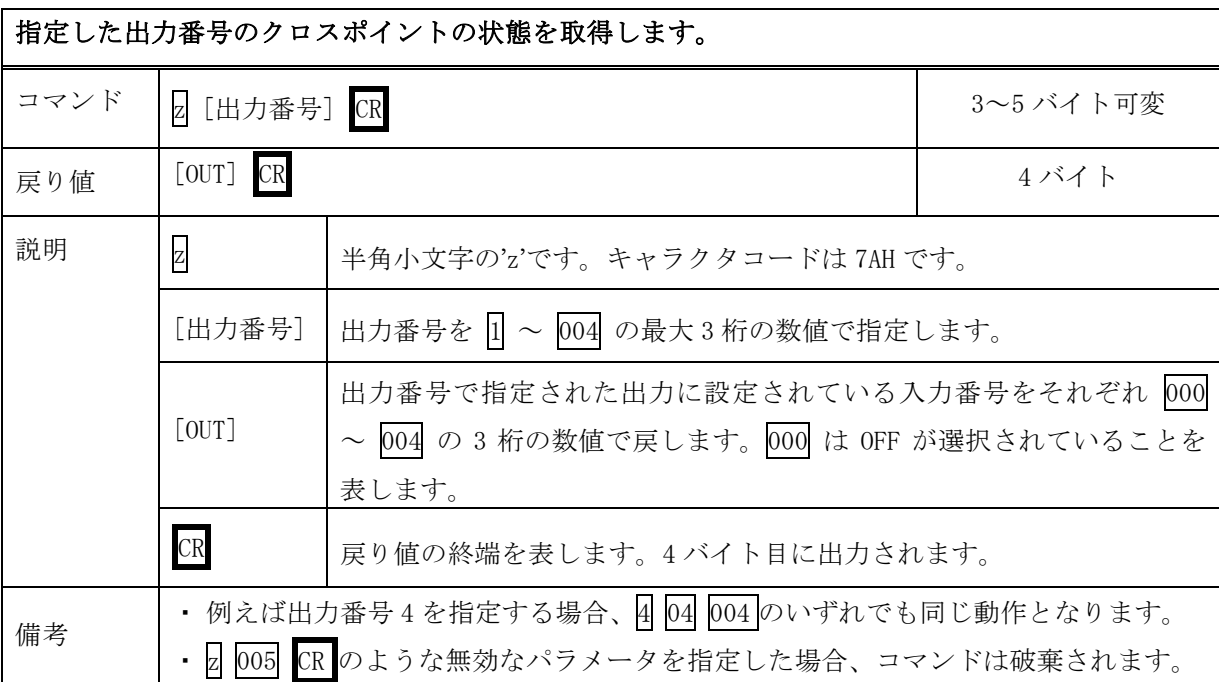

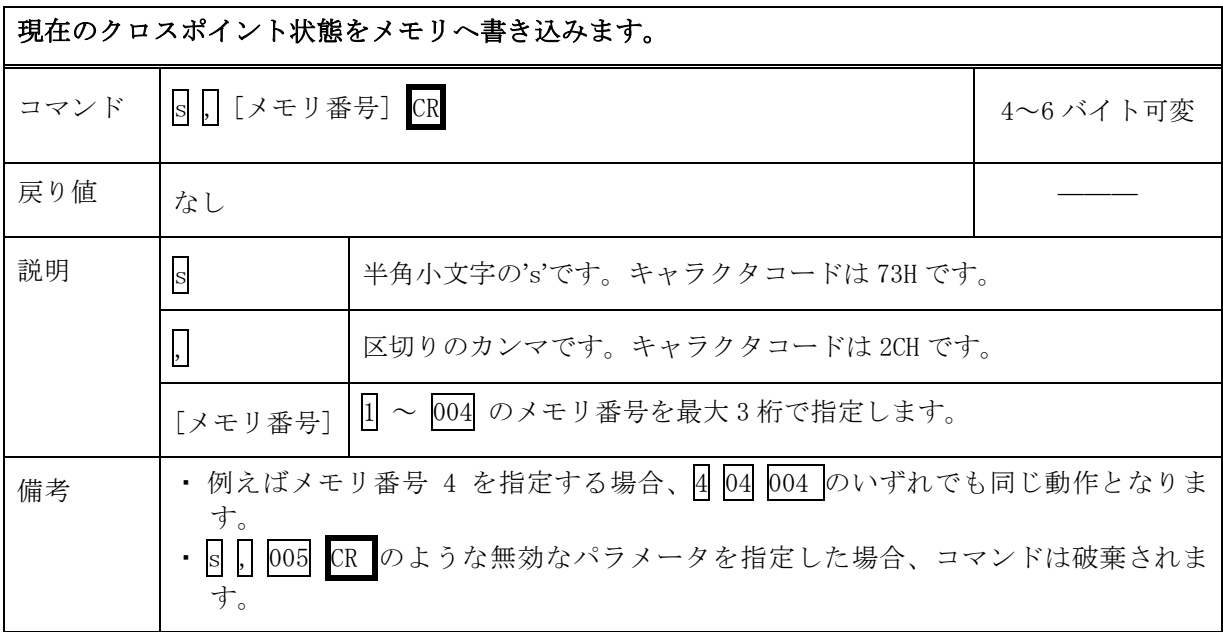

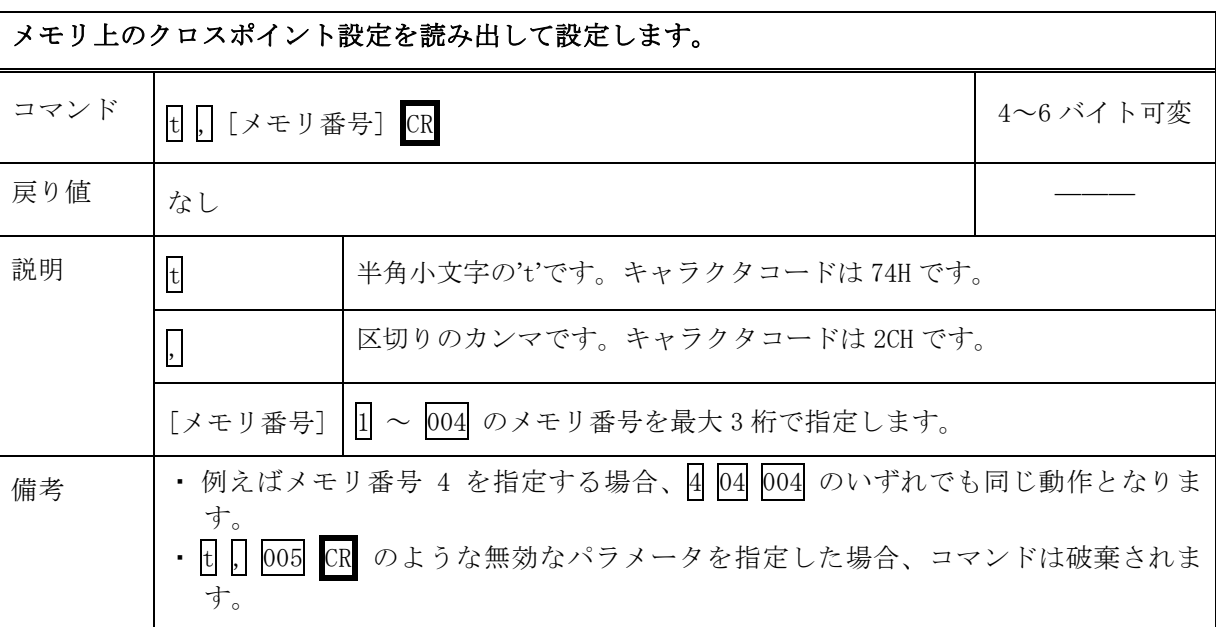

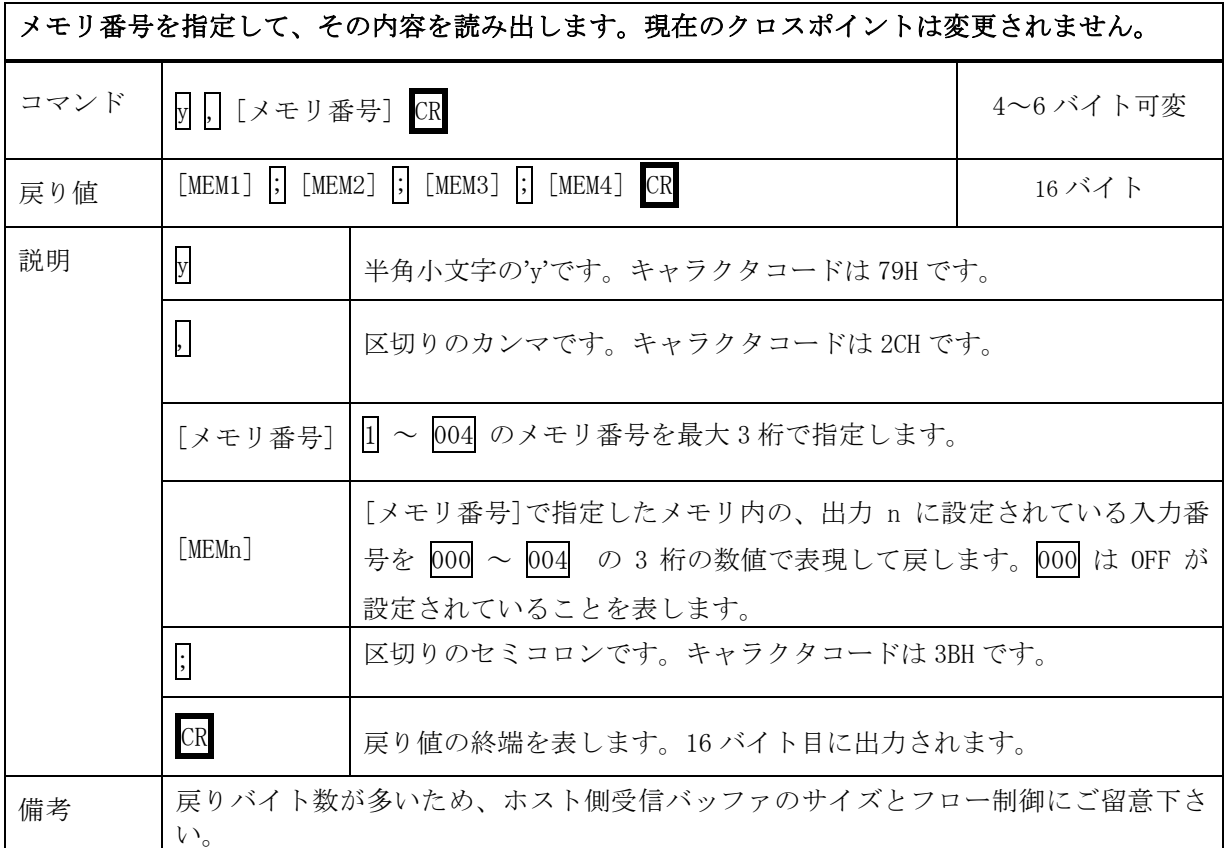

## IMAGENICS ISA-44 取扱説明書

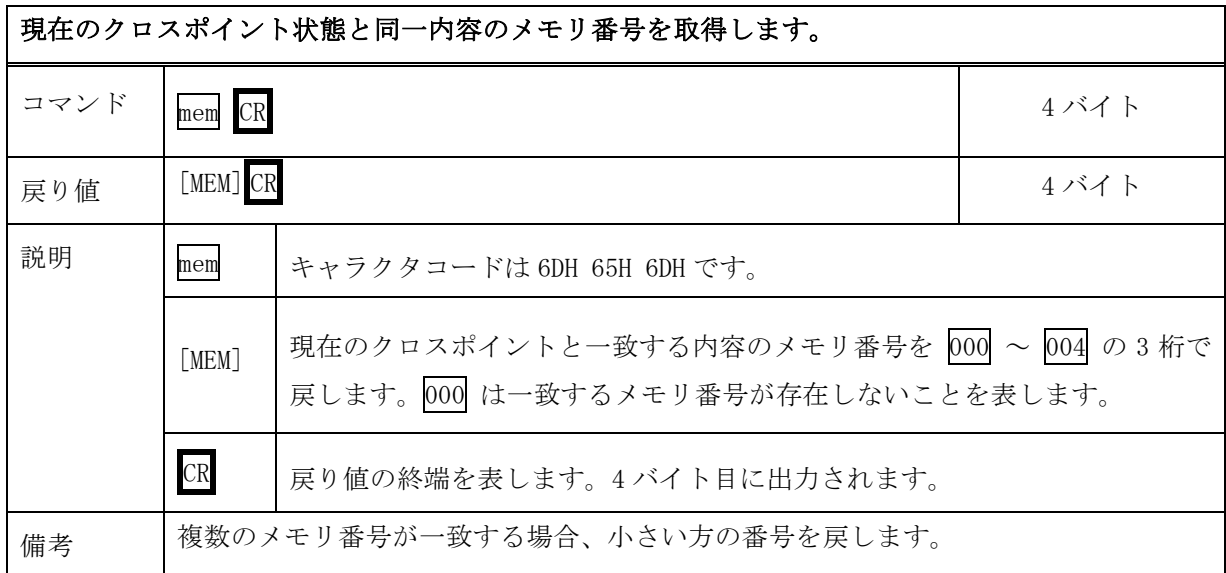

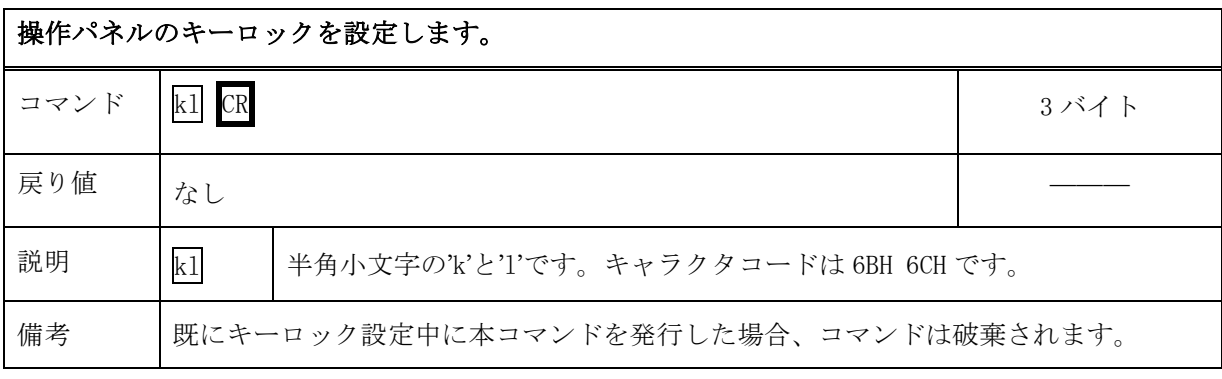

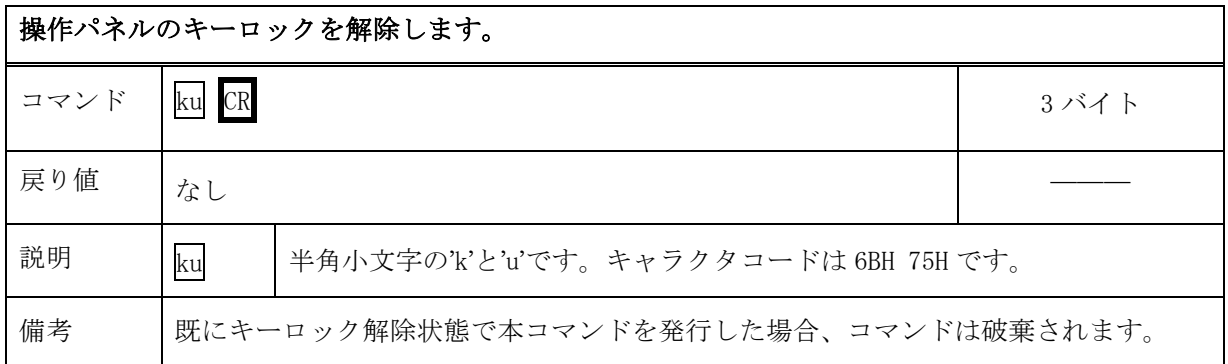

## IMAGENICS ISA-44 取扱説明書

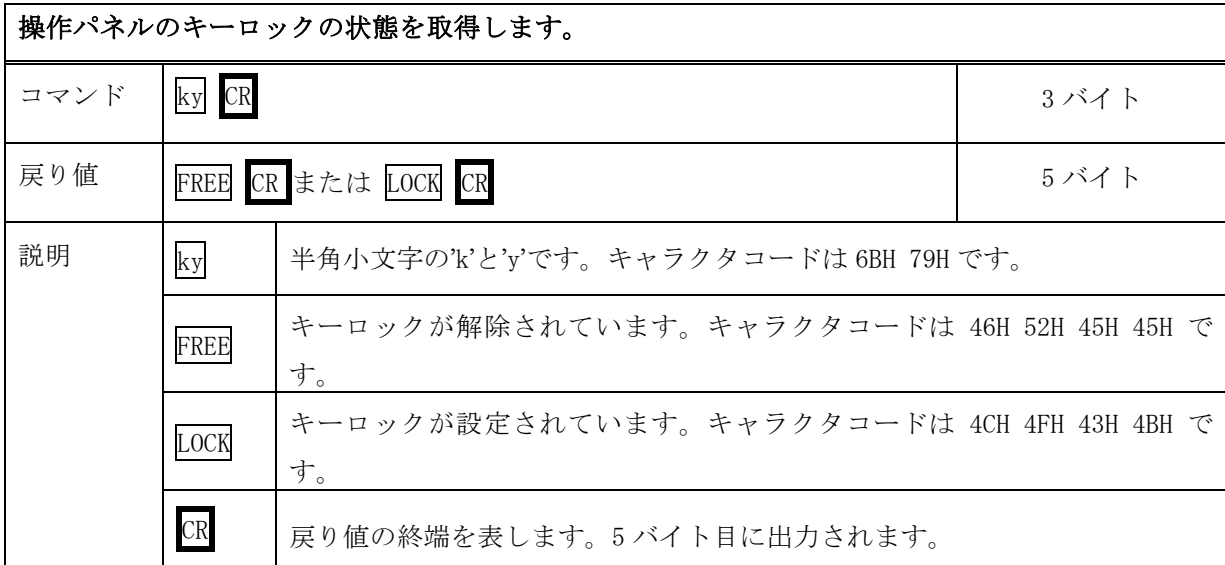

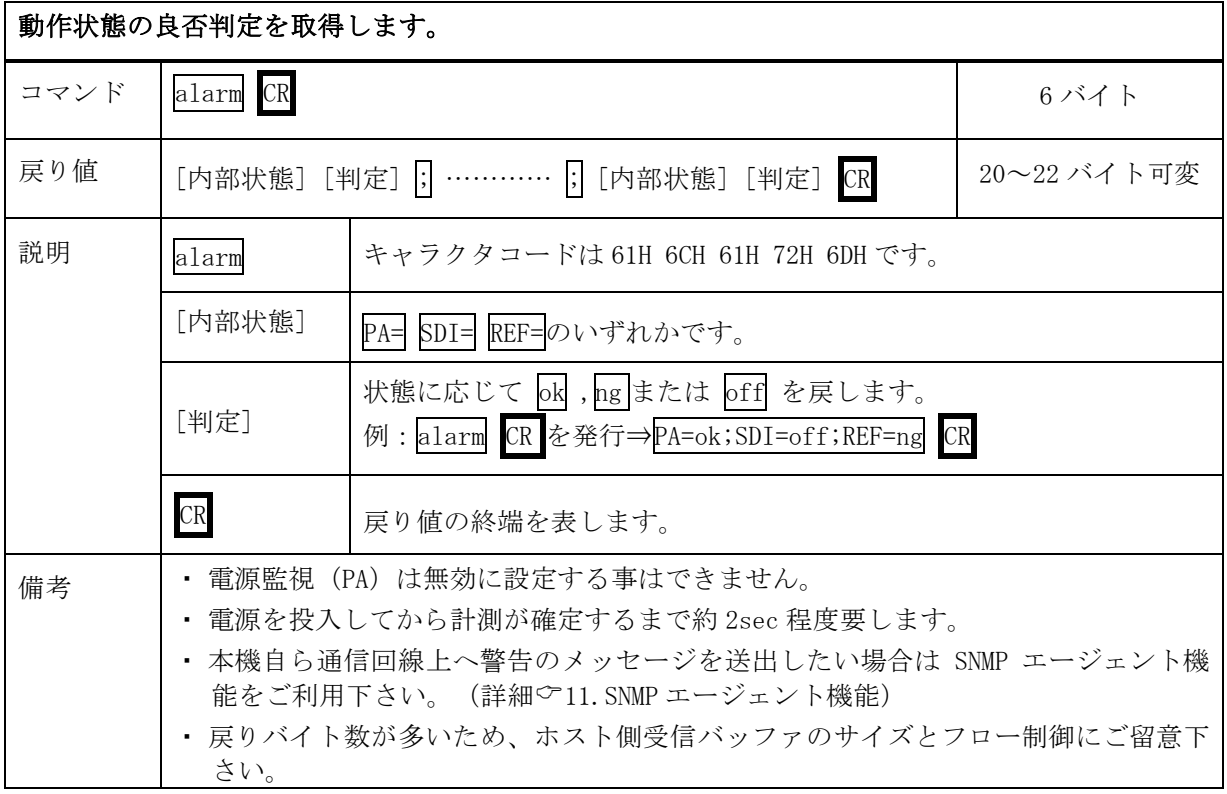

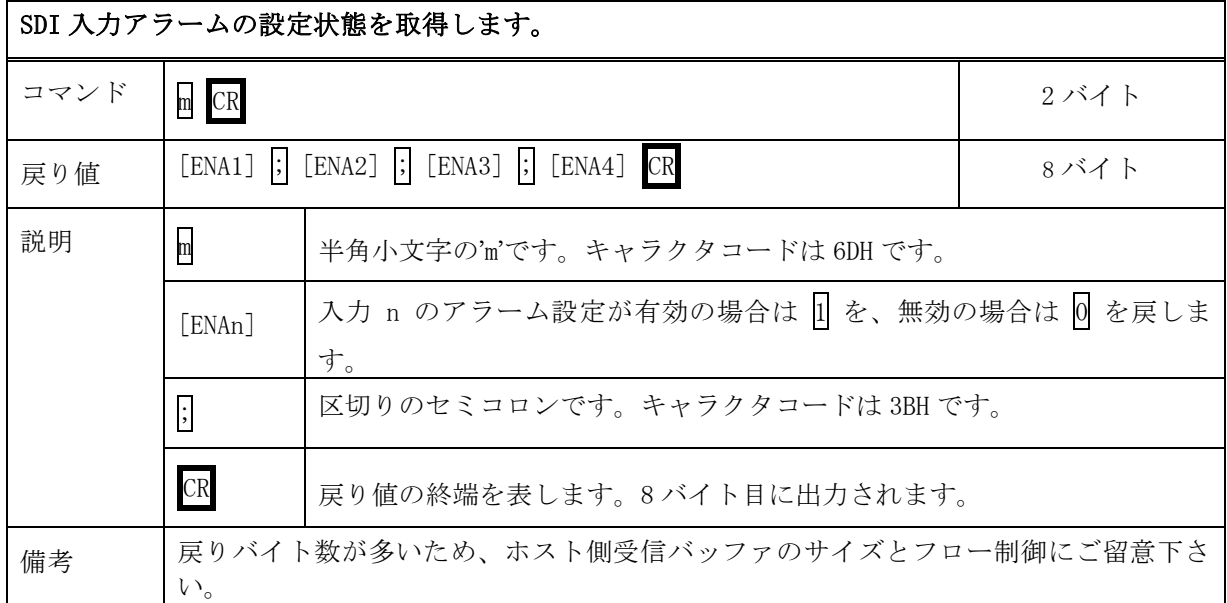

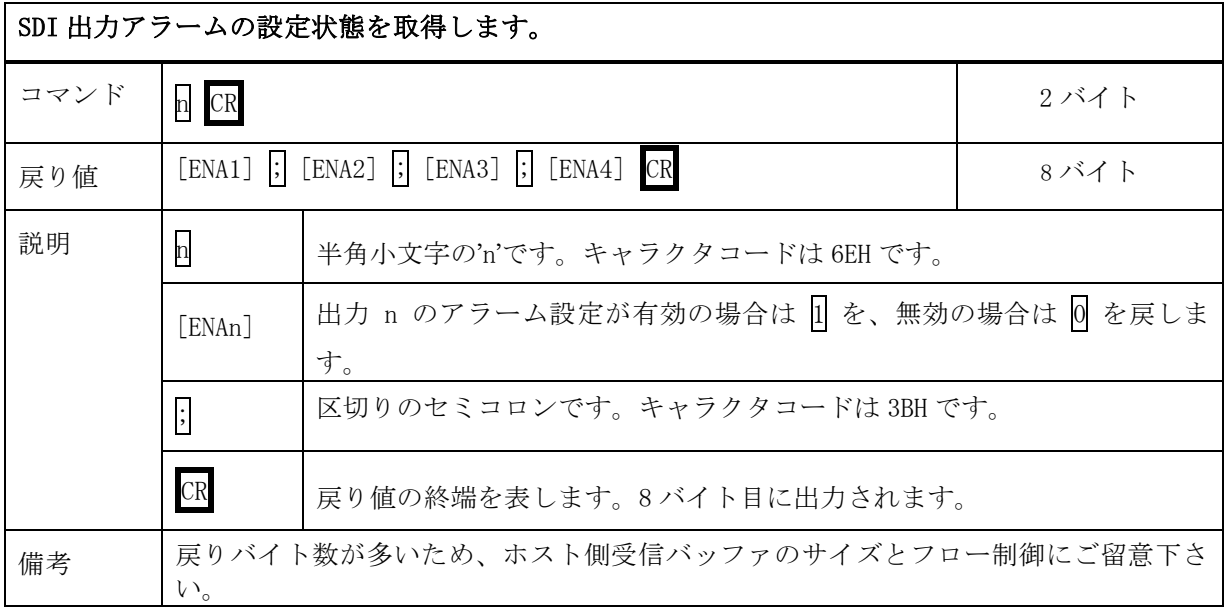

### SDI 入力アラームを設定します。 コマンド i , [入力番号] CR 4~6 バイト可変 戻り値 なし ――― 説明 | □ | 半角小文字の'i'です。キャラクタコードは 69H です。 , 区切りのカンマです。キャラクタコードは 2CH です。  $\left[\left[\lambda,\frac{1}{2}\right]\right]$ 入力番号を $\left[1\right]$  ~  $\left[004\right]$  の最大 3 桁の数値で表します。全ての入力を選択 する場合は r(72H)を指定します。 **備考 → 入力番号 2 を指定する場合、 2 02 002 のいずれでも同じ動作となります。** ・ 無効な入力番号を指定した場合、コマンドは破棄されます。

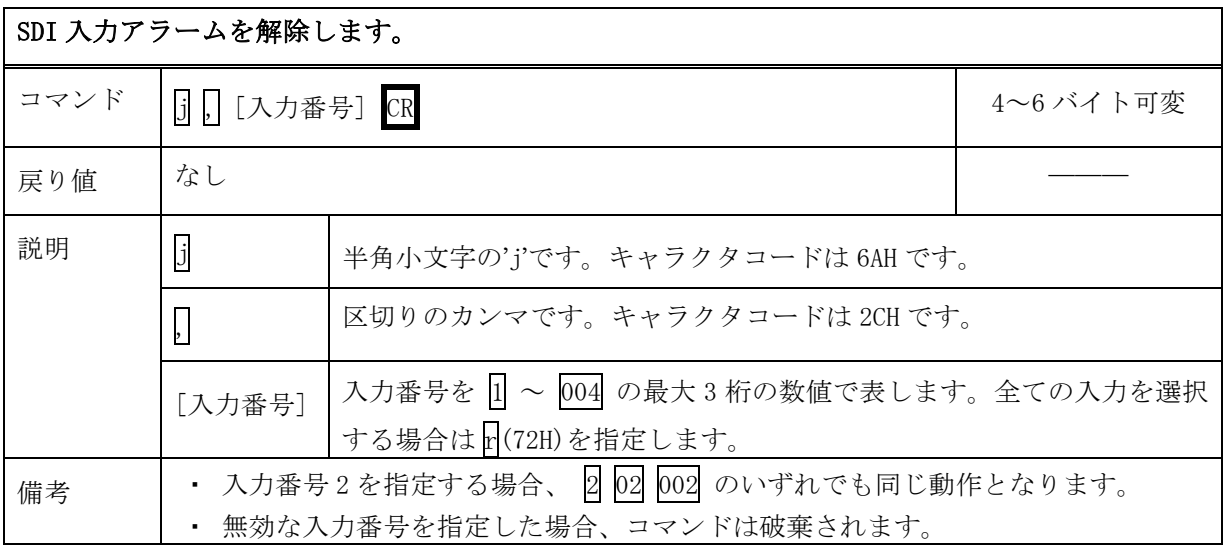

### SDI 出力アラームを設定します。 コマンド k , [出力番号] CR 4~6 バイト可変 戻り値 なし ――― 説明 | K + キ角小文字の'k'です。キャラクタコードは 6BH です。 , 区切りのカンマです。キャラクタコードは 2CH です。  $\left[\left(\pm\right)+\left(\pm\right)+\left(\pm\right)+\left(\pm\right)+\left(\pm\right)\right]$ する場合は r<sup>(72H)</sup>を指定します。 **備考 ・ 出力番号 2 を指定する場合、 2 02 002 のいずれでも同じ動作となります。** ・ 無効な出力番号を指定した場合、コマンドは破棄されます。

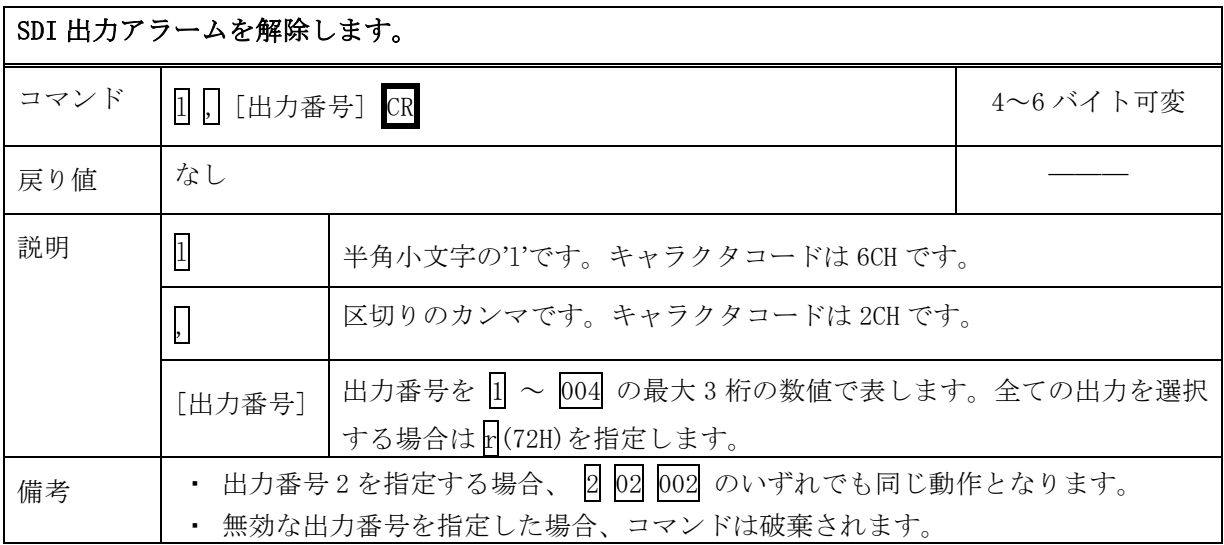

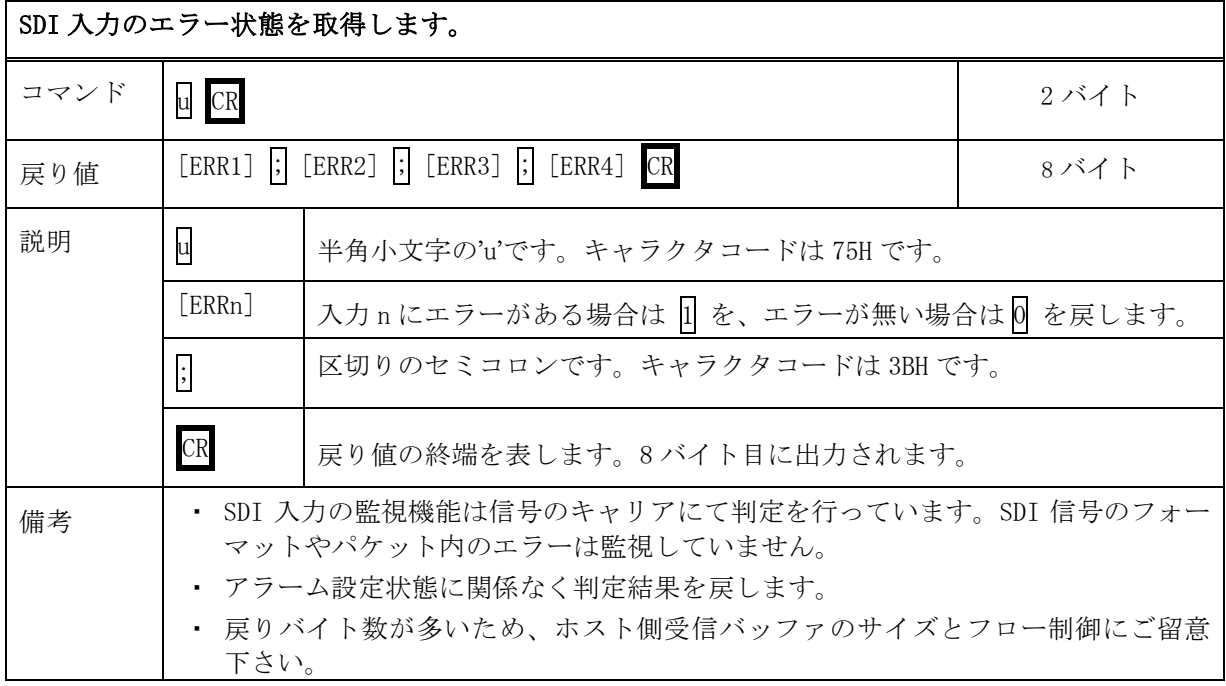

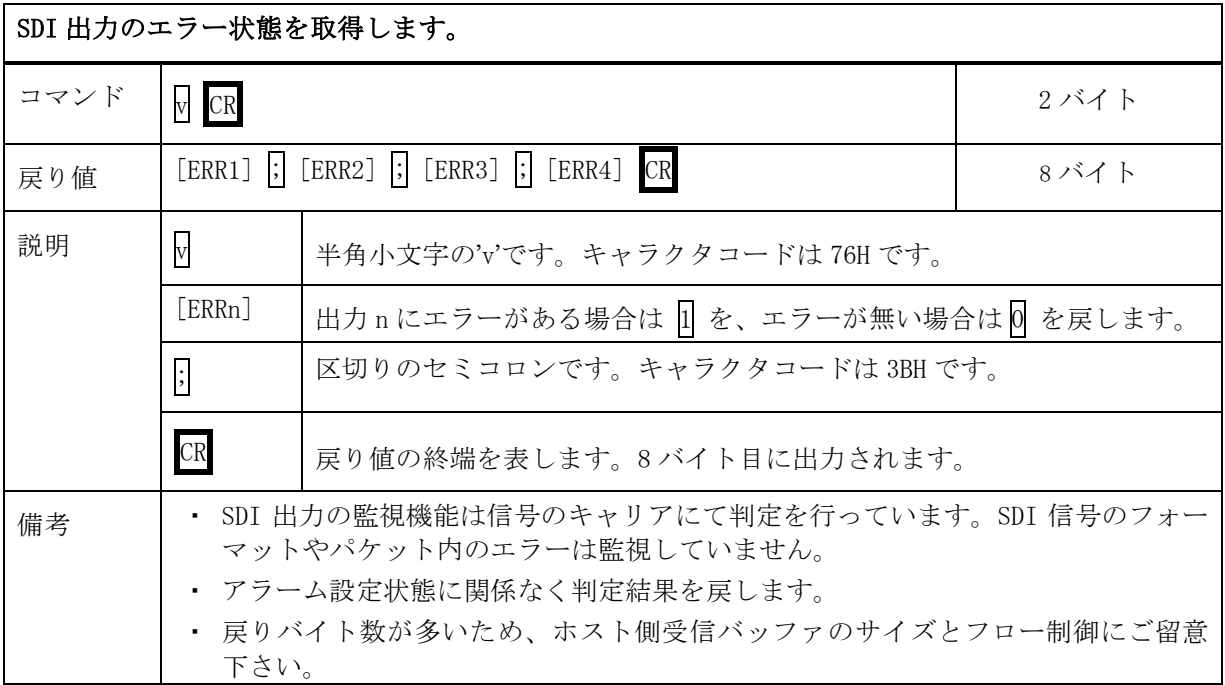

### <span id="page-21-0"></span>8-5.RS-232C 用ケーブルの結線

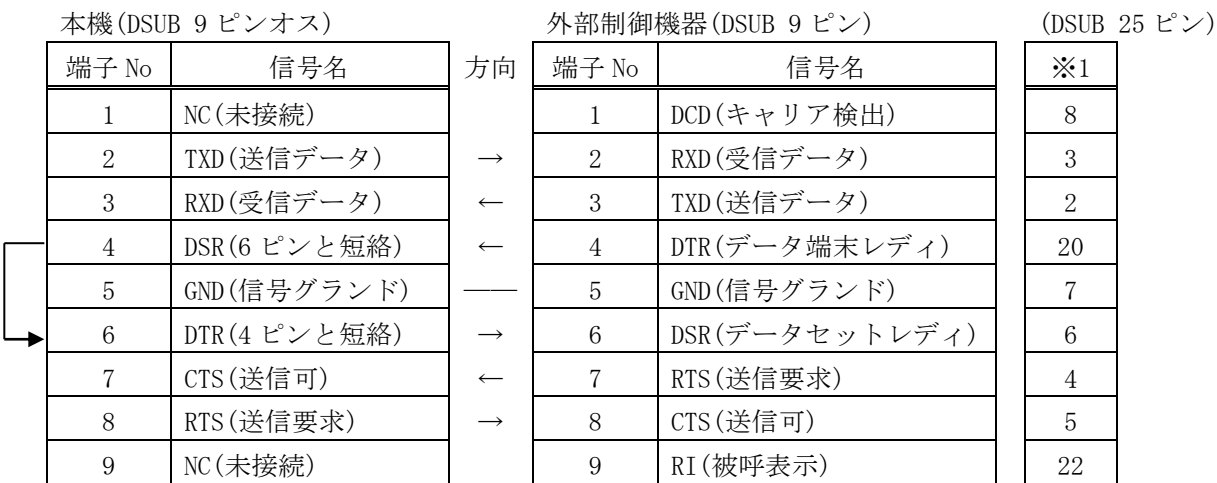

※1:外部制御機器側が DSUB 25 ピンの場合の端子番号

・ コンピュータと接続する場合、RS-232C ケーブルはストレートケーブルをご使用下さい。

### <span id="page-21-1"></span>8-6.RS-232C 通信フォーマット

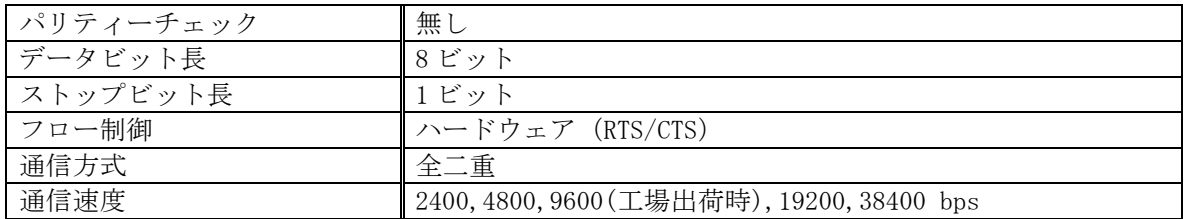

### <span id="page-21-2"></span>8-7.LAN ケーブルの結線

- ・ 本機の LAN コネクタは RJ-45 です。ハブやルータと本機を接続する場合はストレートケーブルを 使用して下さい。ハブやルータを介さずにコンピュータと本機を 1 対 1 で直結する場合は、クロ スケーブルを使用して下さい。
- ・ LAN ケーブルによる、本機から他機への給電、および他機から本機への受電(IEEE802.3af 規格の PoE:Power over Ethernet)は対応していません。ただし、別途電源が与えられていれば、PoE 対 応機器と通信することは可能です。

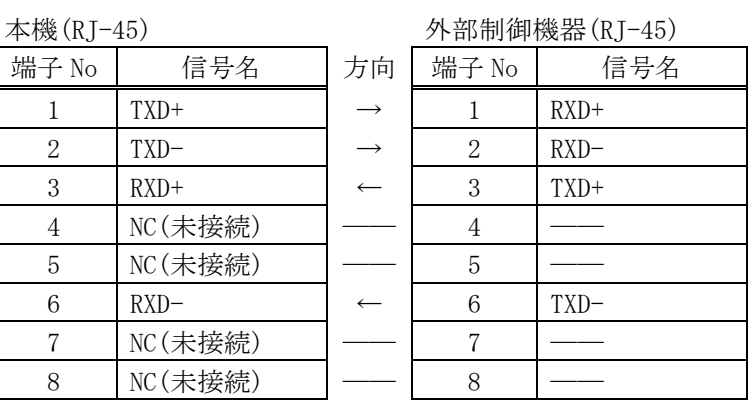

### <span id="page-22-0"></span>8-8.TCP、UDP の通信フォーマット

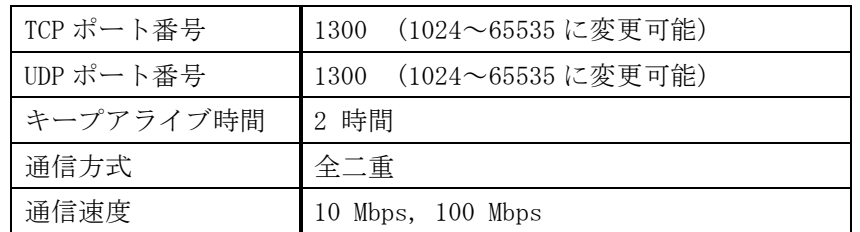

- ・ TCP による同時接続数は最大 64 までです。つまり、本機 1 台に対して、64 台のコンピュータか ら TCP のコマンド送受信が可能です。受信コマンドはコンピュータ毎に区別して処理します。
- ・ 上記 TCP に対して、UDP の場合は、通信先と相互の接続確立をしないため、同時接続台数に上限 はありませんが、受信コマンドはコンピュータ毎に区別されませんので注意が必要です(下図参 照)。

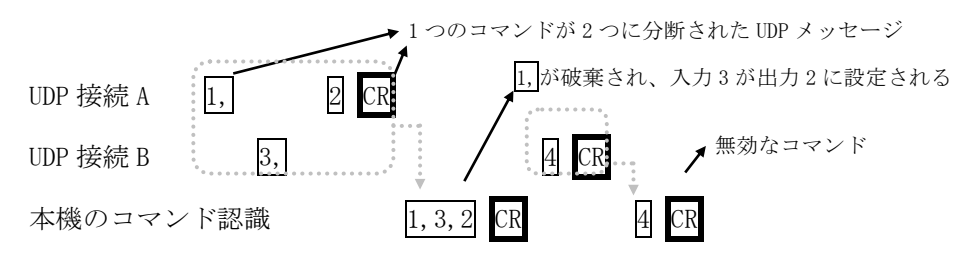

### <span id="page-22-1"></span>8-9.Web ブラウザによる制御

- ・ ブラウザより本機の IP アドレスを指定すると、ブラウザ上にコントロール画面が現れます。画 面に従って各種の制御が可能です。
- ・ 本機 1 台に対して開けるブラウザは 2 つまでです。例えば、1 台のコンピュータで同時に 2 つの ブラウザを開いている場合は、他のコンピュータでブラウザを開くことは出来ません。
- ◆ご注意:本機の制御画面中に表示される「手動更新」ボタンと、ブラウザ自身が備える「最新の情 報に更新(R) F5」は、動作が全く異なります。(後者は、直前のブラウザ操作内容を再送 信するのに対して、前者は常に本機の状態を取得します。) 画面更新を行う場合には必ず 本機の制御画面中の「手動更新」または「自動更新」で行ってください。また、ページの 移動も必ず本機の制御画面中のボタンにて行ってください。
- ◆ご注意:本機能をご使用の際、ブラウザの JavaScript(アクティブ スクリプト)機能は必ず「有 効」に設定して下さい。

※「Internet Explorer 8, Firefox 4」以外のブラウザでの動作確認は実施しておりません。

### <span id="page-23-1"></span><span id="page-23-0"></span>9.TELNET コマンド

### 9-1.操作説明

- ・ TELNET 接続による各設定が可能です。LAN(TCP PORT#23) また、RS-232C 接続により TELNET コ マンドを実行することができます。RS-232C を使用する場合は本機と接続し、telnet CR と入力 することによって TELNET モードに入ります。
- ユーザ名を半角小文字で user CR、パスワードも半角小文字で user CR と入力すると本機と TELNET 接続されます。
- ※ パスワードは、この TELNET コマンドまたは、ブラウザ上で変更することが可能です。変更した 場合は、変更後のパスワードを入力して下さい。
- · 「? CR」でコマンド一覧が表示されますので、画面に従って操作して下さい。
- ・ TELNET をログアウトするには logout CR と入力して下さい。
- ※ ある接続で既に TELNET にログインしているとき、同時に他の接続で TELNET へログインするこ とは出来ません。
- ※ LAN による TELNET 接続を行った場合、最後に通信を行ってから約 5 分を経過すると 「Timeout.」とメッセージを送信し自動的に回線を切断します。
- ◆ご注意:変更したパスワードは絶対に忘れないようご注意下さい。万が一、変更後のパスワード を忘れた場合、弊社までご相談下さい。

### <span id="page-24-0"></span>9-2.TELENET コマンド一覧

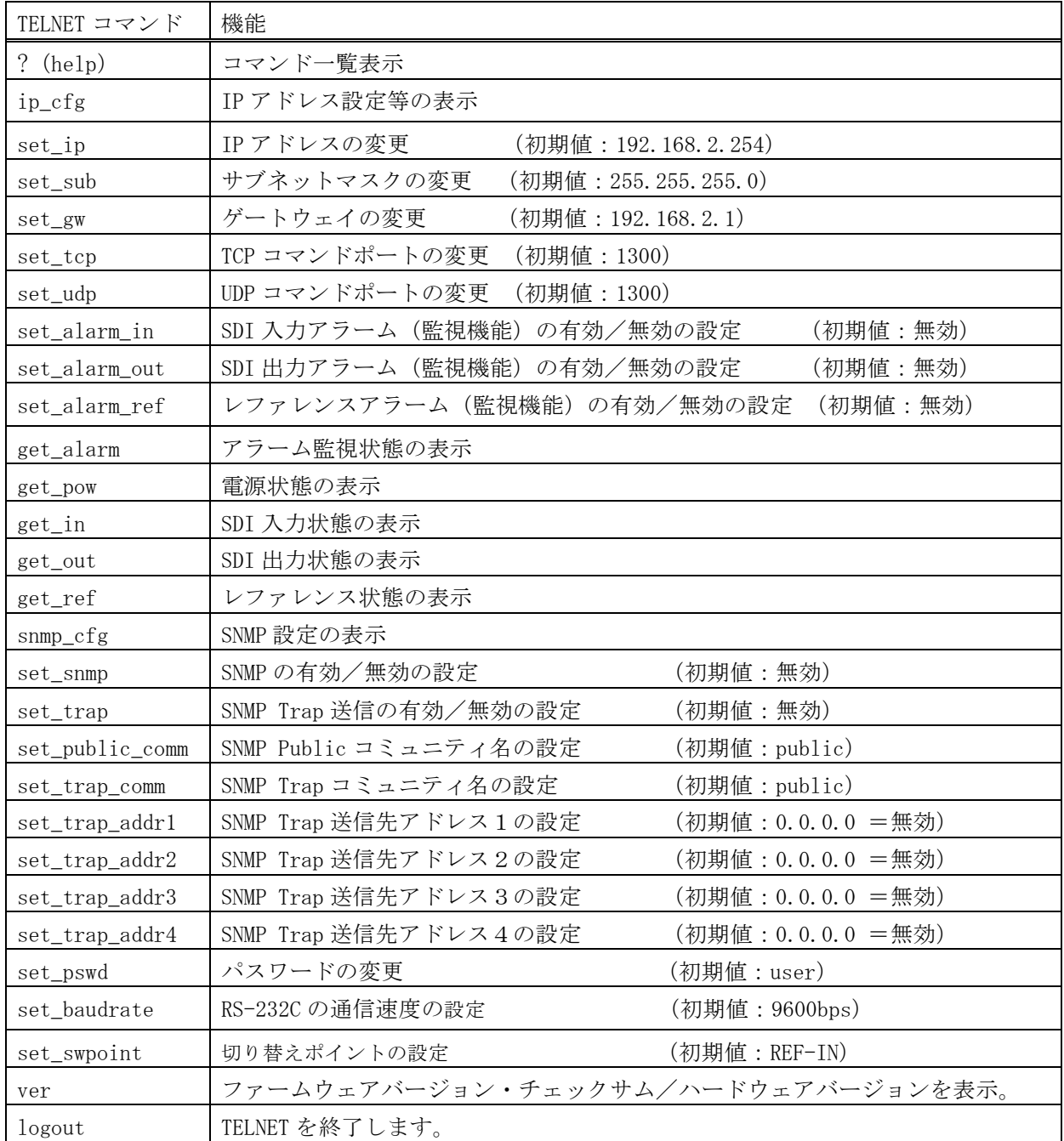

### <span id="page-25-1"></span><span id="page-25-0"></span>10.IP アドレス等の設定方法

### 10-1.IP アドレス等の初期値

・ 工場出荷時の設定は下記の通りです。

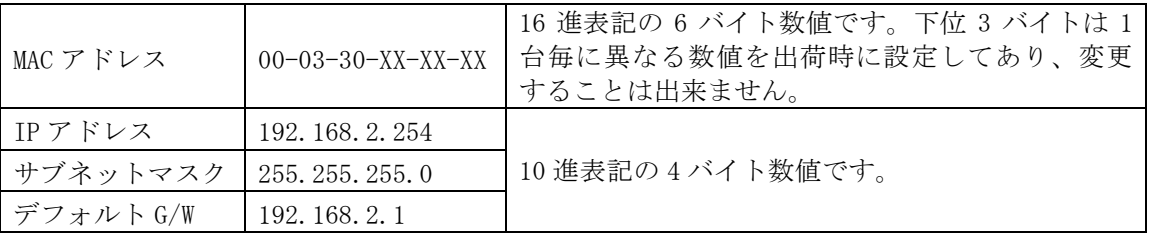

・ ネットワーク設定等の際、本機の MAC アドレスを参照したい場合、TELNET 接続後に ip\_cfg コマ ンドを実行することにより参照することができます。

### <span id="page-25-2"></span>10-2.TELNET コマンドによる設定

- LAN(TCP PORT#23)、RS-232C(telnet CR と入力)で本機と接続し、パスワードを入力すると本 機と TELNET 接続されます。詳細は「9.TELNET コマンド」をご参照下さい。
- ・ 工場出荷時のパスワードはユーザ名「user」、パスワード「user」に設定されています。
- ・ TELNET 接続後に set\_ip コマンドを実行し、画面に従って操作することにより変更する事ができ ます。
- ・ ip\_cfg コマンドを実行することにより設定を参照することができます。
- ◆ご注意:IP アドレス等の設定変更が終わりましたら、本機をすぐに再起動して下さい。再起動す るまで、変更は反映されません。

### <span id="page-25-3"></span>10-3.Web ブラウザによる設定

- ・ Web ブラウザより本機の IP パラメータを変更することも可能です。
- ・ ブラウザの画面に従って設定を変更し、TELNET ログイン時と同じパスワードを入力して下さい。
- ◆ご注意:Web ブラウザを開くには、事前に本機の IP アドレスが既知である必要があります。

IP アドレス等の設定変更が終わりましたら、本機をすぐに再起動して下さい。再起動す るまで、変更は反映されません。

### <span id="page-25-5"></span><span id="page-25-4"></span>11.SNMP エージェント機能

### 11-1.概要

- ・ 本機は SNMPv1 要求をサポートしています。
- ・ 内部 DC 電圧、SDI 入力、SDI 出力、レファレンス入力を監視できます。
- ・ 異常発生時のトラップ送信が可能です。(自己診断機能が有効な場合)
- ◆ご注意: 全ての MIB オブジェクトに対して SET 操作を行うことはできません。

※MIB ファイルは弊社ホームページより入手できます。

### <span id="page-26-0"></span>11-2.プライベート MIB ツリー

```
iso.org.dod.internet.private.enterprises (1, 3, 6, 1, 4, 1)ima(29124)
isa4x(14)isa4xPow(1)
         i14PaPower(1) 
         i14PbPower(2)
    isa4xTrap(8)
        i14PaPowerAlarmStart(10)
        i14PbPowerAlarmStart(11)
        i14SiSdiAlarmStart(16)
        i14SoSdiAlarmStart(17)
        i14R1RefAlarmStart(18)
        i14PaPowerAlarmEnd(20)
        i14PbPowerAlarmEnd (21)
        i14SiSdiAlarmEnd (26)
        i14SoSdiAlarmEnd (27)
```
i14R1RefAlarmEnd (28)

### <span id="page-26-1"></span>11-3.SNMP 管理のための設定

- TELNET コマンドを使用して SNMP の設定を行います。(詳細♡9. TELENET コマンド)
- · set snmp コマンドを使用し、SNMP を有効にする事によって SNMP マネージャーによる管理が可能 になります。
- ・ set\_trap コマンドを使用し、TRAP を有効にする事によって異常発生時のトラップ送信が可能に なります。

 ※TRAP 送信を行うには自己診断機能が有効である必要があります。ただし、coldStart のみ自己 診断機能に関係なく送信されます。

・ set trap\_addr1~set\_trap\_addr4 コマンドを使用し、Trap\_Address1~Trap\_Address4 にてトラ ップ送信先アドレスを 4 箇所まで設定できます。

※アドレスが 0.0.0.0(初期値)に設定されている場合は送信しません。送信させない場合は必 ず 0.0.0.0 を設定してください。

・ コミュニティ名の変更が必要な場合は、set\_public\_comm および set\_trap\_comm コマンドを使用 して最大 15 文字以内で変更します。

### <span id="page-27-0"></span>11-4.MIB 管理情報

- ・ POWER A の電源電圧(内部 DC5V 電圧)を監視できます。(単位mV) i14PaPower (1.3.6.1.4.1.29124.14.1.1)
- ・ POWER B の電源電圧(内部 DC5V 電圧)を監視できます。(単位mV) i14PbPower (1.3.6.1.4.1.29124.14.1.2)

### <span id="page-27-1"></span>11-5.SNMP トラップ送信

- ・ coldStart(標準 Trap)を対応しています。
- ・ POWER A の電圧に異常が発生した時、または復帰した時にトラップを送信します。 i14PaPowerAlarmStart(1.3.6.1.4.1.29124.14.8.0.10) i14PaPowerAlarmEnd(1.3.6.1.4.1.29124.14.8.0.20)
- ・ POWER B の電圧に異常が発生した時、または復帰した時にトラップを送信します。 i14PbPowerAlarmStart(1.3.6.1.4.1.29124.14.8.0.11) i14PbPowerAlarmEnd(1.3.6.1.4.1.29124.14.8.0.21)
- ・ SDI 入力に異常が発生した時、または復帰した時にトラップを送信します。 i14SiSdiAlarmStart(1.3.6.1.4.1.29124.14.8.0.16) i14SiSdiAlarmEnd(1.3.6.1.4.1.29124.14.8.0.26)
- ・ SDI 出力に異常が発生した時、または復帰した時にトラップを送信します。 i14SoSdiAlarmStart(1.3.6.1.4.1.29124.14.8.0.17) i14SoSdiAlarmEnd(1.3.6.1.4.1.29124.14.8.0.27)
- ・ レファレンス入力に異常が発生した時、または復帰した時にトラップを送信します。 i14R1RefAlarmStart(1.3.6.1.4.1.29124.14.8.0.18) i14R1RefAlarmEnd(1.3.6.1.4.1.29124.14.8.0.28)

### <span id="page-28-1"></span><span id="page-28-0"></span>12.ブランキングスイッチ機能

### 12-1.概要

・ 基準同期コネクタ(REF IN)に基準同期信号(2 値・3 値の同期信号またはブラックバースト信 号)を入力することにより、ブランキングスイッチャーとして使用できます。

※3G-SDI はブラックバースト信号のみ対応しています。(詳細~12-2.切り替えポイントの設 定)

- ・ 正確な位置で切り換えを行うにはフォーマットにあった基準同期信号を入力する必要があります。 基準同期信号がブラックバースト信号の場合、フォーマットに合った切り替えポイントに調整す ることができます。(詳細で12-2.切り替えポイントの設定)
- ・ 外部同期信号の終点が本機となる場合は、75Ω終端器を接続してください。
- ◆ご注意:DVB-ASI はブランキングスイッチ機能を使用する事ができません。

### <span id="page-28-2"></span>12-2.切り替えポイントの設定

- · フォーマットに合った切り替えポイントに調整する場合、TELNET コマンド (set\_swpoint) を使 用して設定を行います。(詳細で9. TELENET コマンド)
- ◆ご注意:1080P(3G-A/B)で使用する場合、正確な位置で切り換えるためには必ず設定が必要です。

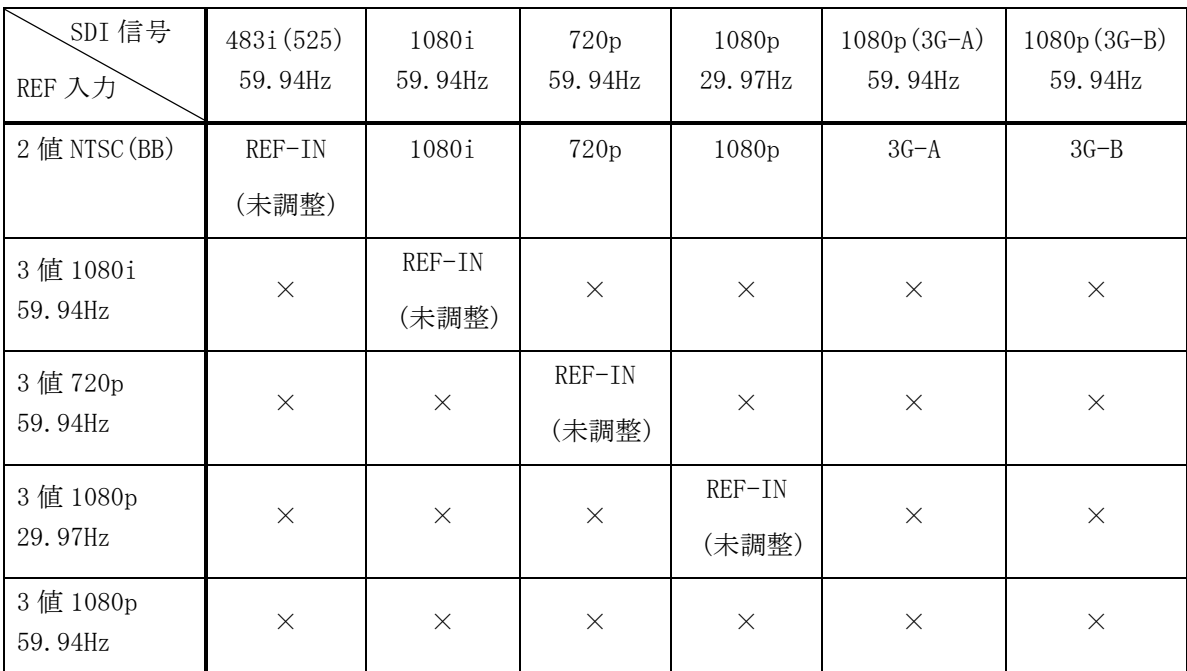

設定対応表(59.94Hz/29.97Hz)

※工場出荷時は、「REF-IN(未調整)」に設定されています。

※上記フォーマット以外は設定を「REF-IN(未調整)」にてご使用ください。その場合、正確な位置で 切り替えを行うにはレファレンス入力と切り替える SDI 信号のフォーマットが同一である必要が あります。

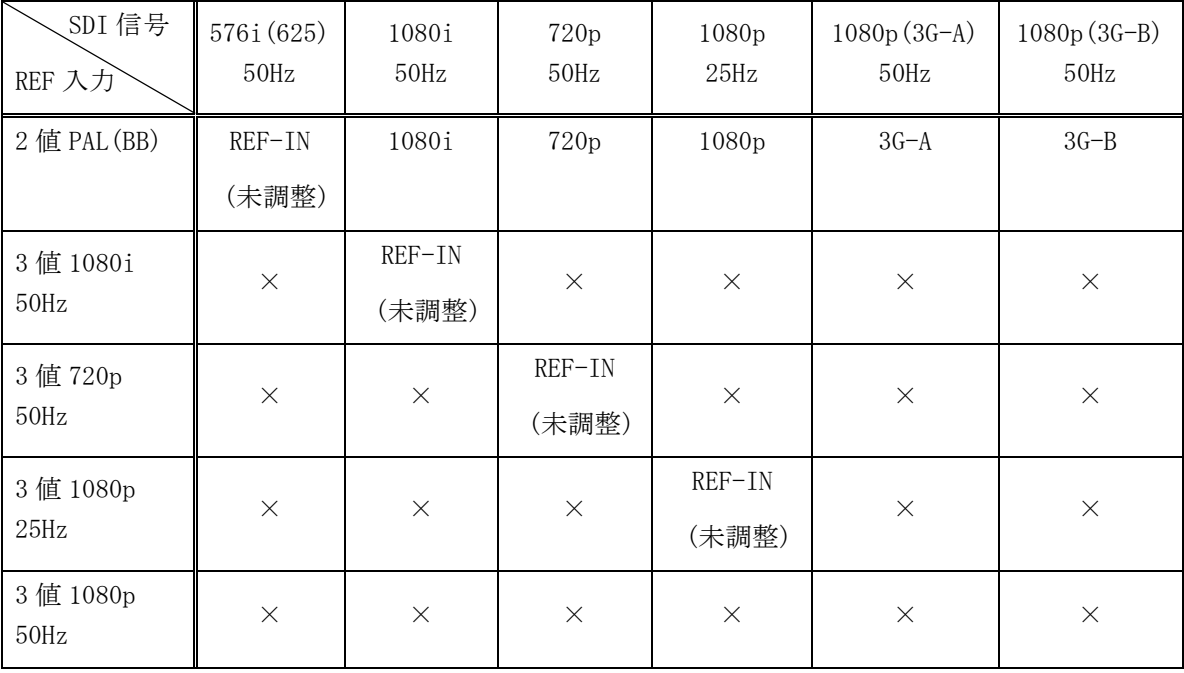

設定対応表(50Hz/25Hz)

※工場出荷時は、「REF-IN(未調整)」に設定されています。

※上記フォーマット以外は設定を「REF-IN(未調整)」にてご使用ください。その場合、正確な位置で 切り替えを行うにはレファレンス入力と切り替える SDI 信号のフォーマットが同一である必要が あります。

### <span id="page-29-0"></span>12-3.切り替えポイント位置

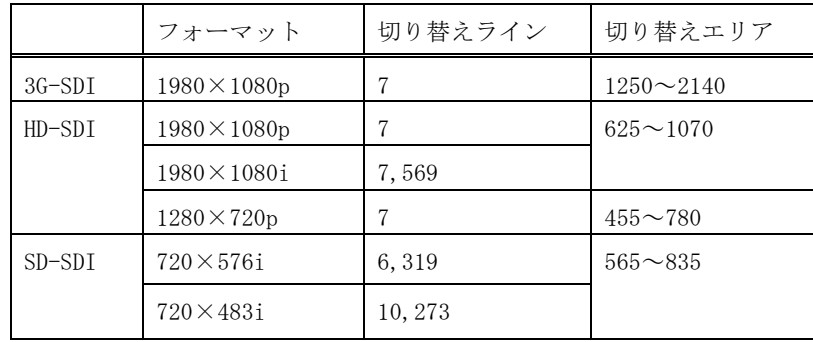

・ 本機は下記表のラインおよびエリアの範囲内で切り替えを行っています。

### <span id="page-30-0"></span>13.主な仕様

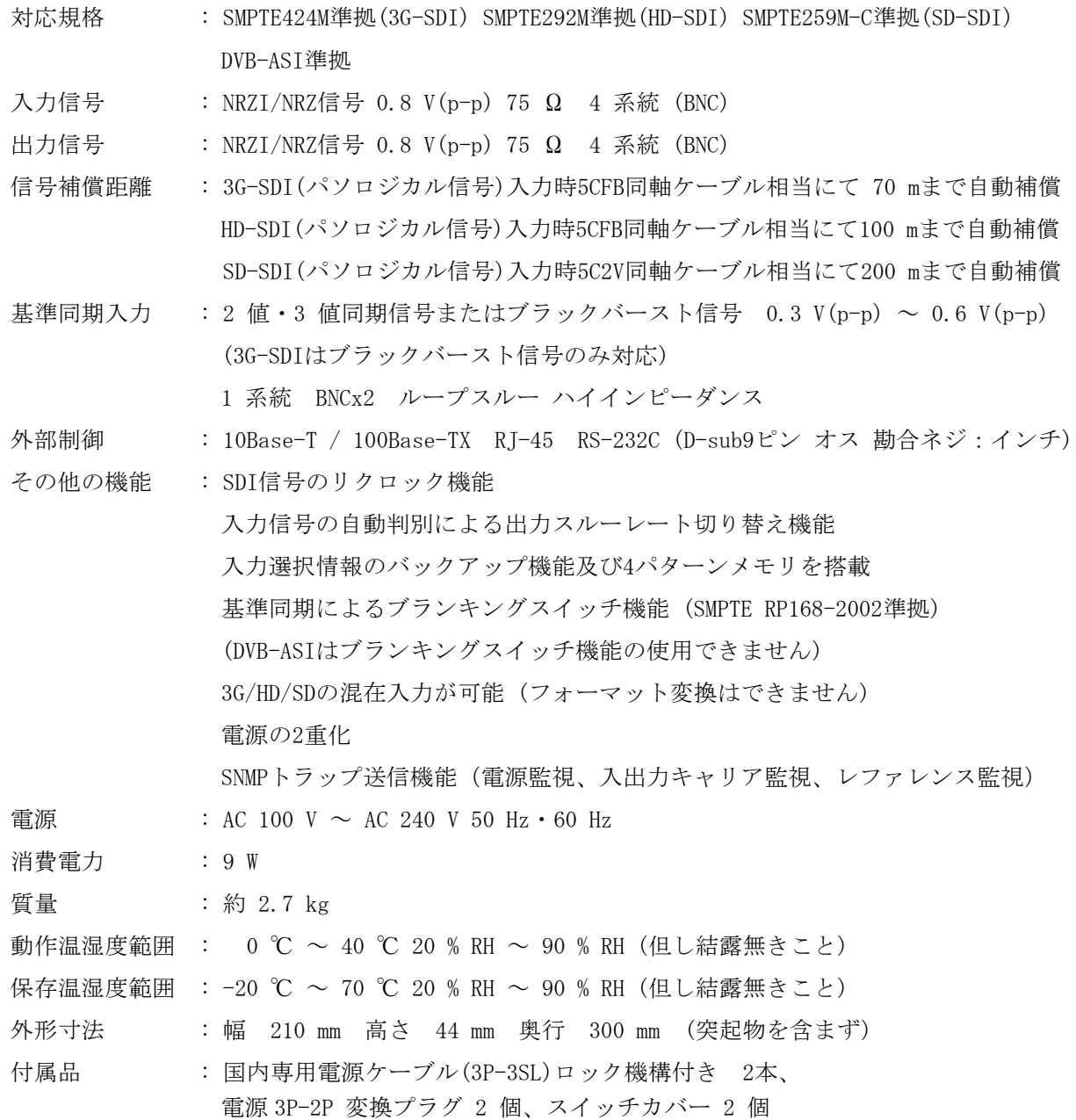

※ラックマウントには別売MK-100 が必要です。

- ・ 本書の著作権はイメージニクス株式会社に帰属します。本書の内容の一部または全部をイメージニク ス株式会社から事前に許諾を得ることなく複製、改変、引用、転載することを禁止します。
- ・ 本書の内容について、将来予告なしに変更することがありますので、予めご了承下さい。
- ・ 本書の内容については、万全を期して作成しましたが、万一誤り、記載もれ等お気づきの点がありま したら、ご連絡下さい。
- ・ 本機の使用を理由とする損害、逸失利益等の請求につきましては、上記にかかわらず、いかなる責任 も負いかねますので、予めご了承下さい。
- ・ 本機のハードウェアに対して、リバースエンジニアリング等の手法によって内部を解析し利用するこ とを禁止します。
- ・ 乱丁本、落丁本の場合はお取換え致します。弊社までご連絡下さい。

仕様及び外観は改良のため予告なく変更する事がありますので、予めご了承下さい。

Copyright (c) 2013, IMAGENICS Co., Ltd. All rights reserved.

### 製造元 イメージニクス株式会社

製品に関するお問い合わせは下記サポートダイヤルにて承ります。 フリーダイヤル 0120-480-980(全国共通) 東日本サポート TEL 03-3464-1418 西日本サポート TEL 06-6358-1712

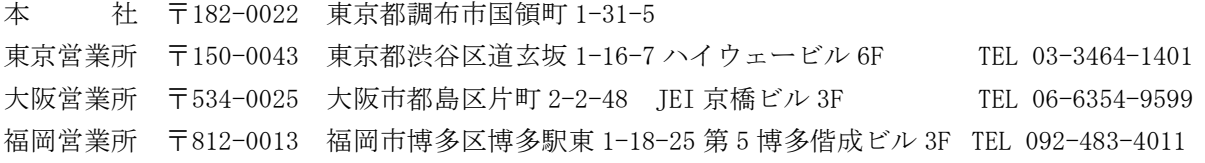

この印刷物は再生紙と環境にやさしい植物油インキを使用しています。

1610KA V1.2